# **CA ARCserve® Backup for Windows**

# Agent for Lotus Domino ユーザ ガイド r16

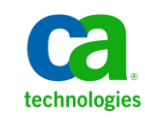

このドキュメント(組み込みヘルプ システムおよび電子的に配布される資料を含む、以下「本ドキュメント」)は、お客様への情報 提供のみを目的としたもので、日本 CA 株式会社(以下「CA」)により随時、変更または撤回されることがあります。

CA の事前の書面による承諾を受けずに本ドキュメントの全部または一部を複写、譲渡、開示、変更、複本することはできません。 本ドキュメントは、CA が知的財産権を有する機密情報です。ユーザは本ドキュメントを開示したり、(i)本ドキュメントが関係する CA ソフトウェアの使用について CA とユーザとの間で別途締結される契約または (ii) CA とユーザとの間で別途締結される機密 保持契約により許可された目的以外に、本ドキュメントを使用することはできません。

上記にかかわらず、本ドキュメントで言及されている CA ソフトウェア製品のライセンスを受けたユーザは、社内でユーザおよび 従業員が使用する場合に限り、当該ソフトウェアに関連する本ドキュメントのコピーを妥当な部数だけ作成できます。ただし CA のすべての著作権表示およびその説明を当該複製に添付することを条件とします。

本ドキュメントを印刷するまたはコピーを作成する上記の権利は、当該ソフトウェアのライセンスが完全に有効となっている期間 内に限定されます。 いかなる理由であれ、上記のライセンスが終了した場合には、お客様は本ドキュメントの全部または一部と、 それらを複製したコピーのすべてを破棄したことを、CA に文書で証明する責任を負います。

準拠法により認められる限り、CA は本ドキュメントを現状有姿のまま提供し、商品性、特定の使用目的に対する適合性、他者の 権利に対して侵害のないことについて、黙示の保証も含めいかなる保証もしません。 また、本ドキュメントの使用に起因して、逸 失利益、投資損失、業務の中断、営業権の喪失、情報の喪失等、いかなる損害(直接損害か間接損害かを問いません)が発 生しても、CA はお客様または第三者に対し責任を負いません。CA がかかる損害の発生の可能性について事前に明示に通告 されていた場合も同様とします。

本ドキュメントで参照されているすべてのソフトウェア製品の使用には、該当するライセンス契約が適用され、当該ライセンス契 約はこの通知の条件によっていかなる変更も行われません。

本ドキュメントの制作者は CA です。

「制限された権利」のもとでの提供:アメリカ合衆国政府が使用、複製、開示する場合は、FAR Sections 12.212、52.227-14 及び 52.227-19(c)(1)及び(2)、ならびに DFARS Section252.227-7014(b)(3) または、これらの後継の条項に規定される該当する制限に 従うものとします。

Copyright © 2011 CA. All rights reserved. 本書に記載された全ての製品名、サービス名、商号およびロゴは各社のそれぞれの 商標またはサービスマークです。

# CA Technologies 製品リファレンス

このマニュアルが参照している CA Technologies の製品は以下のとおりです。

- BrightStor® Enterprise Backup
- **CA Antivirus**
- CA ARCserve® Assured Recovery™
- CA ARCserve® Backup Agent for Advantage™ Ingres®
- CA ARCserve® Backup Agent for Novell Open Enterprise Server for Linux
- CA ARCserve® Backup Agent for Open Files on Windows
- CA ARCserve® Backup Client Agent for FreeBSD
- CA ARCserve® Backup Client Agent for Linux
- CA ARCserve® Backup Client Agent for Mainframe Linux
- CA ARCserve® Backup Client Agent for UNIX
- CA ARCserve® Backup Client Agent for Windows
- CA ARCserve® Backup Enterprise Option for AS/400
- CA ARCserve® Backup Enterprise Option for Open VMS
- CA ARCserve® Backup for Linux Enterprise Option for SAP R/3 for Oracle
- CA ARCserve® Backup for Microsoft Windows Essential Business Server
- CA ARCserve® Backup for UNIX Enterprise Option for SAP R/3 for Oracle
- CA ARCserve<sup>®</sup> Backup for Windows
- CA ARCserve<sup>®</sup> Backup for Windows Agent for IBM Informix
- CA ARCserve® Backup for Windows Agent for Lotus Domino
- CA ARCserve® Backup for Windows Agent for Microsoft Exchange Server
- CA ARCserve® Backup for Windows Agent for Microsoft SharePoint Server
- CA ARCserve® Backup for Windows Agent for Microsoft SQL Server
- CA ARCserve<sup>®</sup> Backup for Windows Agent for Oracle
- CA ARCserve® Backup for Windows Agent for Sybase
- CA ARCserve® Backup for Windows Agent for Virtual Machines
- CA ARCserve® Backup for Windows Disaster Recovery Option
- CA ARCserve® Backup for Windows Enterprise Module
- CA ARCserve® Backup for Windows Enterprise Option for IBM 3494
- CA ARCserve® Backup for Windows Enterprise Option for SAP R/3 for Oracle
- CA ARCserve® Backup for Windows Enterprise Option for StorageTek ACSLS
- CA ARCserve® Backup for Windows Image Option
- CA ARCserve® Backup for Windows Microsoft Volume Shadow Copy Service
- CA ARCserve® Backup for Windows NDMP NAS Option
- CA ARCserve® Backup for Windows Storage Area Network (SAN) Option
- CA ARCserve® Backup for Windows Tape Library Option
- CA ARCserve® Backup Patch Manager
- CA ARCserve® Backup UNIX/Linux Data Mover
- CA ARCserve® Central Host-Based VM Backup
- CA ARCserve® Central Protection Manager
- CA ARCserve® Central Reporting
- CA ARCserve® Central Virtual Standby
- CA ARCserve<sup>®</sup> D2D
- CA ARCserve<sup>®</sup> D2D On Demand
- CA ARCserve<sup>®</sup> High Availability
- CA ARCserve<sup>®</sup> Replication
- CA VM:Tape for z/VM
- CA 1<sup>®</sup> Tape Management
- Common Services™
- eTrust<sup>®</sup> Firewall
- Unicenter<sup>®</sup> Network and Systems Management
- Unicenter<sup>®</sup> Software Delivery
- Unicenter<sup>®</sup> VM:Operator<sup>®</sup>

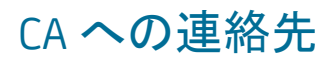

テクニカル サポートの詳細については、弊社テクニカル サポートの Web サイト (<http://www.ca.com/jp/support/>)をご覧ください。

# マニュアルの変更点

本マニュアルでは、前回のリリース以降に、以下の点を更新しています。

- CA Technologies へのブランド変更
- 手順を変更するため、[「エージェントのインストール](#page-17-0) (P. 18)」が更新されまし た。
- 製品およびドキュメント自体の利便性と理解の向上に役立つことを目的とし て、ユーザのフィードバック、拡張機能、修正、その他小規模な変更を反映 するために更新されました。

# 目次

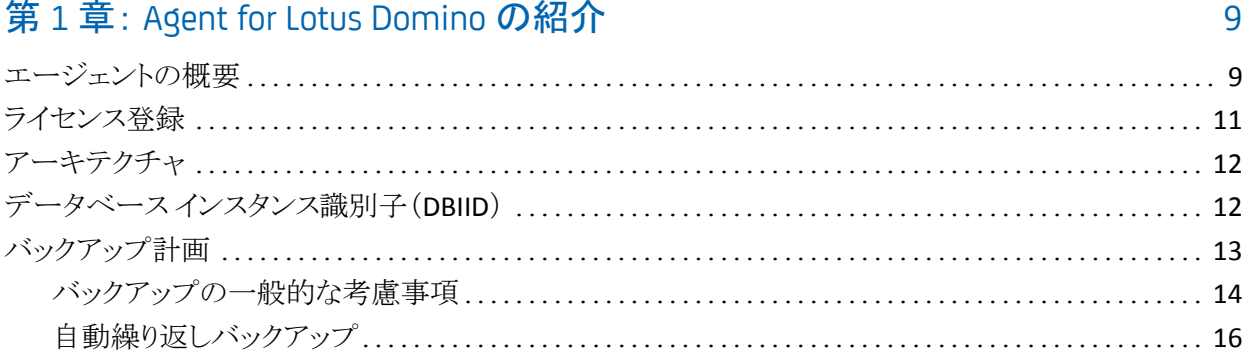

# 第2章: Agent for Lotus Domino のインストール

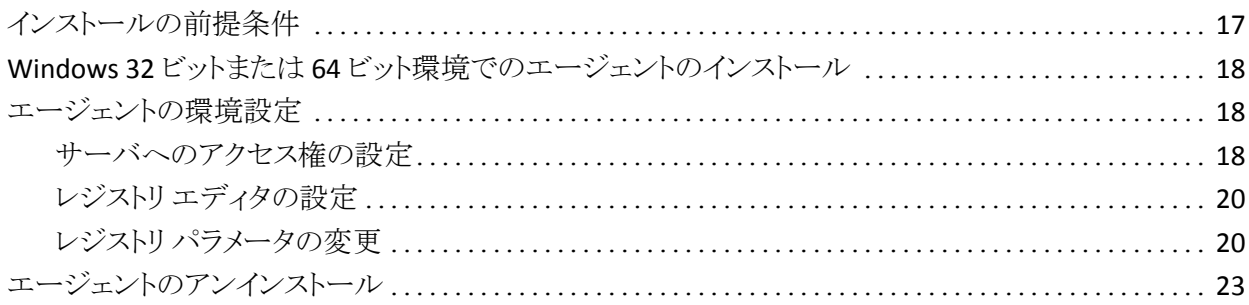

# 第3章: Agent for Lotus Domino の使用

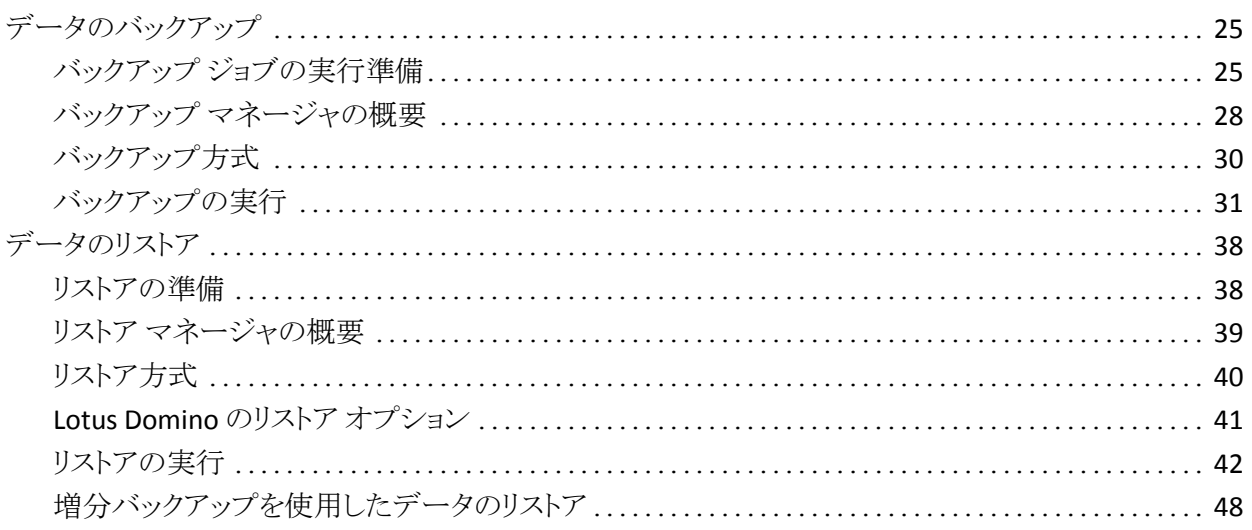

17

25

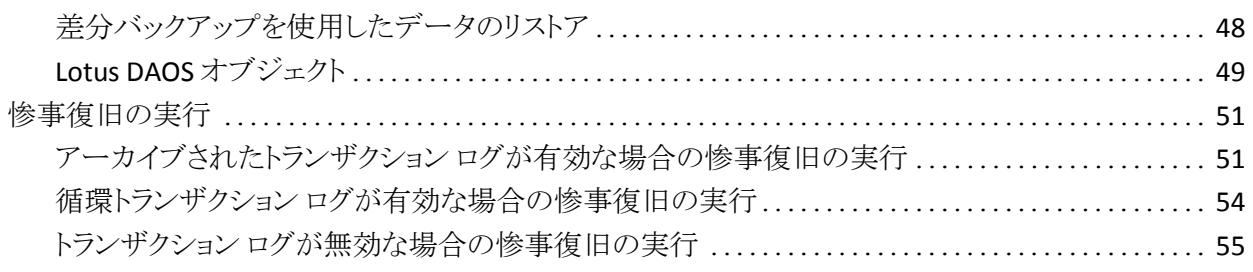

# 付録 A: [トラブルシューティング](#page-56-0) 57

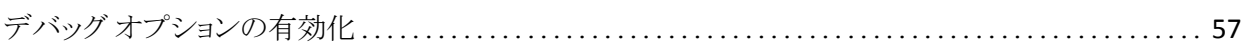

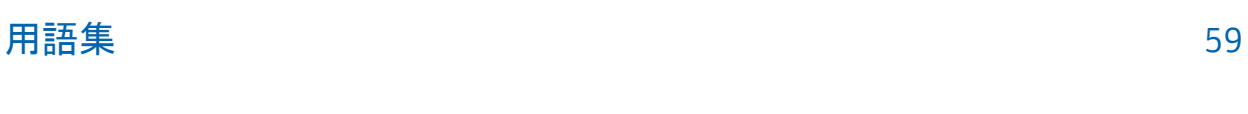

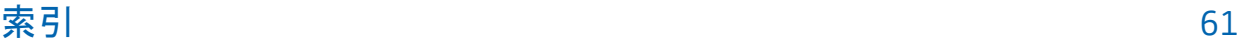

# <span id="page-8-0"></span>第 1 章: Agent for Lotus Domino の紹介

CA ARCserve Backup は、アプリケーション、データベース、分散サーバおよび ファイル システム向けの包括的なストレージ ソリューションです。 データベース、 ビジネス クリティカルなアプリケーション、およびネットワーク クライアントにバック アップ機能およびリストア機能を提供します。

Agent for Lotus Domino は CA ARCserve Backup で提供されるエージェントの 1 つです。 このエージェントは、Lotus Domino と通信して、ローカル サーバまたは リモート サーバ上の Lotus Domino データベースをバックアップします。

このガイドでは、Windows プラットフォーム上での CA ARCserve Backup Agent for Lotus Domino のインストール、環境設定、使用方法について説明していま す。

このセクションには、以下のトピックが含まれています。

[エージェントの概要](#page-8-1) (P. 9) [ライセンス登録](#page-10-0) (P. 11) [アーキテクチャ](#page-11-0) (P. 12) データベース [インスタンス識別子\(](#page-11-1)DBIID) (P. 12) [バックアップ計画](#page-12-0) (P. 13)

# <span id="page-8-1"></span>エージェントの概要

Agent for Lotus Domino は、Lotus Domino データベースおよびトランザクション ログをバックアップできる Lotus Domino バックアップ アプリケーション プログラミ ング インターフェース(API)を使用します。 オンラインまたはオフラインの Lotus Domino データベースをバックアップできます。 オンライン バックアップを使用す る場合、データベースのレプリケート、および Lotus Domino サーバの停止を行 う必要はありません。

エージェントを使用すると、以下のことを実行できます。

### フル バックアップの実行

Lotus Domino データベースに入っているすべてのデータベース ファイルを、 CA ARCserve Backup サーバを使用してテープまたはファイル システム デバ イスにバックアップします。 Lotus Domino のトランザクション ログ オプション が有効で、ログ形式がアーカイブに設定されている場合、エージェントはト ランザクション ログ ファイルもバックアップします。 トランザクション ログとは、 ある特定の時点以降にデータベースで発生したすべてのトランザクションを リストにしたものです。

#### 増分バックアップおよび差分バックアップの実行

増分または差分のバックアップ方式を選択すると、繰り返しジョブをスケ ジュールできます。 トランザクション ログ形式がアーカイブに設定されている Lotus Domino サーバでは、増分および差分バックアップ ジョブを行うと、トラ ンザクション ログ ファイルおよびデータベース ファイルは、新しいデータ ベース インスタンス ID (DBIID)で Lotus Domino サーバにバックアップされま す。 これ以外の場合は、増分および差分バックアップ ジョブでは変更され たすべてのデータベース ファイルがジョブに含まれます。 システムまたはメ ディアに障害が発生しても、トランザクション ログとデータベースのフル バッ クアップの両方を使用して、データベースを回復できます。

#### リストア

データベースおよびトランザクション ログ ファイルをリストアします。 エージェ ントを使用すると、データベースやログ ファイルを元の場所または別の場所 のいずれかにリストアできます。

#### 回復

リストアしたデータベースを回復します。 回復処理では、トランザクション ロ グを使用してデータベースを現在の状態にロールフォワードするか(フル自 動回復)、指定した時点の状態にロールフォワードします(Point-In-Time 自 動回復)。

注: この回復処理は、トランザクション ログが有効に設定されている Lotus Domino サーバにのみ適用されます。

### エージェント サーバとして使用

Windows NT、Windows 2003、または Windows 2008 のサービスとして機能 するため、セットアップ プログラムまたは[コントロール パネル]の[サービス] アプレットから、自動的に開始するよう設定できます。 そのため、サーバにロ グインせずにエージェントを実行できます。

パーティション サーバの使用

単一コンピュータ上で Lotus Domino サーバの複数のインスタンスを操作し ます。 Lotus Domino のこの機能により、すべてのパーティションが、同じ Lotus Donimo プログラム ディレクトリおよび同じセットの実行可能ファイルを 共有します。 ただし、各パーティションには、固有のデータ ディレクトリと Notes.ini ファイルのコピーがあります。 CA ARCserve Backup Agent for Lotus Domino では、パーティション サーバをサポートしているため、異なる Lotus Domino サーバにあるデータベースを同時に参照、バックアップ、およびリス トアできます。

#### ニーズに基づいたバックアップ ジョブのスケジュール

バックアップ ジョブを指定した時刻または指定した曜日にスケジュールでき ます。 たとえば、指定日に実行するジョブをサブミットして繰り返し方法を選 択したり、ローテーション スキーマ(事前設定の、フル バックアップ ジョブで 構成される週単位でのバックアップ計画)を選択したりできます。

# <span id="page-10-0"></span>ライセンス登録

CA ARCserve Backup Agent for Lotus Domino のライセンスを CA ARCserve Backup プライマリ サーバまたはスタンドアロン サーバにインストールして検証で きます。 エージェントを r15 より前の任意のバージョンからこのバージョンにアッ プグレードする場合、プライマリ サーバまたはスタンドアロン サーバのエージェ ント用の古いライセンス キーと現在のバージョンのアップグレード キーの両方を 入力する必要があります。 r15 より前のバージョンからアップグレードする場合 以外は、現在のバージョン アップグレード キーを入力するだけで構いません。

古いバージョンのエージェントを使用している場合は、CA ARCserve Backup によ り、エージェントがインストールされているコンピュータ上のライセンスの確認が 行われます。 ライセンス登録の詳細については、「実装ガイド」を参照してくださ い。

# <span id="page-11-0"></span>アーキテクチャ

CA ARCserve Backup Agent for Lotus Domino には、CA ARCserve Backup でデー タベースをバックアップおよびリストアできるサービスが備わっています。

以下の図は、CA ARCserve Backup と Lotus Domino の一般的な関係の概要を示 しています。

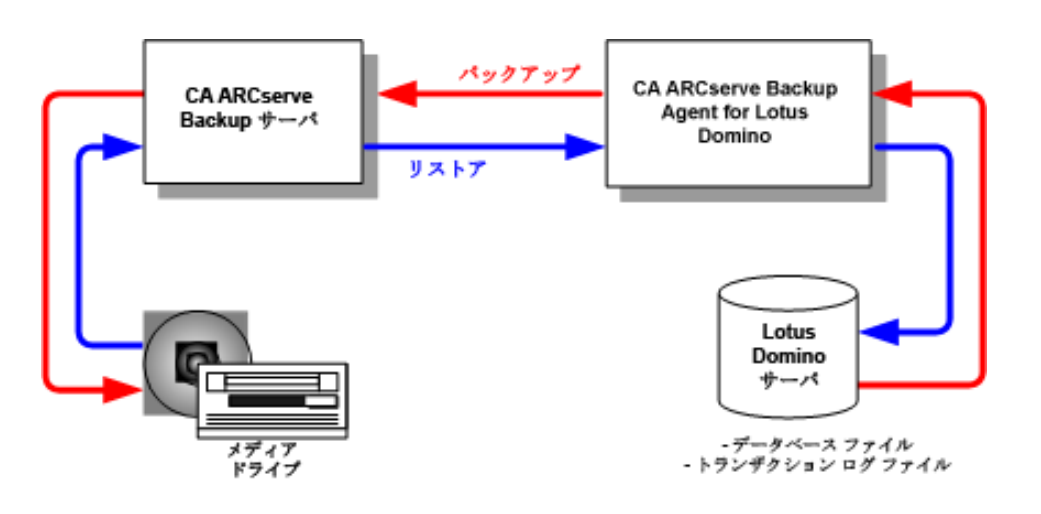

# <span id="page-11-1"></span>データベース インスタンス識別子(DBIID)

トランザクション ログを有効にすると、Lotus Domino はデータベース インスタン ス識別子(DBIID)を各データベースに割り当てます。 Lotus Domino がトランザク ションをログに記録するときに DBIID も記録されます。 回復処理時には、Lotus Domino がこの DBIID を使用してデータベースとトランザクションを一致させま す。

データベースの一部のメンテナンス アクティビティでは、Lotus Domino サーバ がデータベースに新しい DBIID を割り当てる場合があります。 新しい DBIID が 割り当てられると、ログに記録されるすべての新しいトランザクションにこの新し い DBIID が使用されます。 ただし、古いトランザクションでは以前の DBIID のま まであるため、新しい DBIID と一致しなくなります。 よって、これらの古いトランザ クションを使用してデータベースをリストアすることはできません。

注: データの消失を回避するには、データベースが新しい DBIID に変更された 直後に、データベースのフル バックアップを行う必要があります。

このバックアップを実行するときには、その時点までのすべてのデータベースト ランザクションを取得し、データベースのリストアには(新しい DBIID を持つ)新し いトランザクションのみが必要な状態にする必要があります。

# <span id="page-12-0"></span>バックアップ計画

正しいバックアップ計画の目的は、バックアップ データとトランザクション ログ ファイルの組み合わせから確実にデータを回復させることによって、重要なデー タの損失を防ぐことです。 バックアップ計画を成功させる鍵は、定期的にバック アップを行うことです。 複数ある Lotus Domino インストール環境およびデータ ベースには、それぞれに異なるバックアップ周期が必要ですが、どのインストー ル環境およびデータベースのバックアップも決まった間隔で実行する必要があ ります。

重要: Lotus Domino サーバの使用を開始する前に、必ずバックアップおよび復 旧の計画を立ててください。 計画を立てずに Lotus Domino サーバの使用を開 始すると、ディスク障害が発生した場合にデータを回復できなくなる可能性があ ります。

Lotus Domino での一般的なバックアップ計画は、週単位で Lotus Domino サー バのフル バックアップ(データベース ファイルとトランザクション ログ ファイル)を 行うというものです。 そのほかに、増分バックアップ(前回のバックアップ時から 新しく DBIID を割り当てられた、アーカイブ準備の整ったログとデータベース ファイル)を日単位で行うとよいでしょう。 実際のバックアップ頻度は、Lotus Domino サーバでの平均トランザクション数によって異なります。

最新のトランザクションがバックアップ ファイルに含まれるようにするには、デー タベースよりも頻繁にトランザクション ログをバックアップする必要があります。 た とえば、トランザクション ログのバックアップを 1 日に 1 回実行し、データベース 全体のバックアップを週に 1 回実行します。 こうすると、データベースをリストア する必要がある場合、前回バックアップされたトランザクション ログが常に 24 時 間以内のものになります。 トランザクション ログを頻繁にバックアップするほど、 より最近のトランザクションを含むファイルができます。

### <span id="page-13-0"></span>バックアップの一般的な考慮事項

データベースのバックアップを計画する場合、以下のポイントを考慮してくださ い。

- 各データベースの重要性
- 各データベースの変動性
- 各データベースのサイズ
- 実行日にバックアップの実行に割ける時間の長さ(バックアップの好機とも いう)
- 障害が発生した場合にデータベースの回復に必要な時間

### 重要性

データベースの重要性は、バックアップ計画を決定する際に非常に重要な要素 となることがよくあります。 重要なデータベースまたはクリティカル データベース をバックアップする場合、以下の計画を検討してください。

- これらのデータベースを頻繁にバックアップする。
- 前回コミットされたトランザクションまで回復されるよう、関連するトランザク ション ログ ファイルをアーカイブする。
- 関連するトランザクション ログ ファイルを頻繁にアーカイブする。

注: トランザクション ログ ファイルを頻繁にアーカイブすると、データベース やトランザクション ログ ファイルに障害が発生し回復する必要がある場合に、 失われる可能性のあるトランザクションの数を減らすことができます。

#### 変動性

データベースの変動性によって、バックアップ計画が決定されることがよくありま す。 データが失われる可能性を小さくするには、変動するデータベースをより頻 繁にバックアップする必要があります。 また、トランザクション ログ ファイルのサ イズを縮小し、回復時にログ ファイルの処理にかかる時間を短縮するため、 データベースを毎日バックアップする必要もあります。

### サイズ

データベースのサイズが、バックアップを実行できるタイミングと頻度に影響する ことがよくあります。 たとえば、非常に大きなデータベースのバックアップには長 い時間がかかります。 このため、非常に大きなデータベースのバックアップは週 に 1 回、週末にのみ行うことが必要になる場合もあります。 データベースのサイ ズを考慮し、週単位のバックアップが適切と考えられる場合は、関連するトラン ザクション ログ ファイルのアーカイブをデータベース自体よりも頻繁に実行する 必要があります。 また、重要なデータベースや変動するデータベースの場合は、 トランザクション ログ ファイルを毎日バックアップする必要があります。

### バックアップの好機

自分に都合のよいバックアップ時間に合わせ、データベースをバックアップでき るタイミングが決定されることがよくあります。 たとえば、営業日には頻繁に使用 されるが午後 6 時以降にはほとんど使用されないデータベースの場合は、夜間 の 12 ~ 13 時間がバックアップ時間になります。 一方、月曜から金曜までは 24 時間頻繁に使用されるが、週末には使用されないデータベースの場合は、週 末の 2 日間がバックアップ時間になります。 いずれの場合も、自分に都合のよ いバックアップの好機に合わせてバックアップ計画を調整してください。

### 回復時間の長さ

データベースの回復にかかる時間を短縮するには、以下の操作を行ってくださ い。

- データベースをバックアップする前に、インデックスを再編成するコマンドや 未使用のインデックス領域を解放するコマンドを使用して、データベース サ イズの縮小を試みます。
- データベースをより頻繁にバックアップします。 データベースのバックアップ 頻度を上げると、トランザクション ログ ファイルのサイズが縮小され、ロール フォワードにかかる時間が短縮されます。
- アーカイブしたトランザクション ログ ファイルをディスクに置いておきます。 ト ランザクション ログ ファイルをディスク上に置いておくと、データベースの チェックポイントのみを回復するだけでよく、ログ ファイルを回復する必要は ありません。
- 代替システムの準備を完了(またはほぼ完了)しておき、オンライン システム からシステムを引き継げるようにします。 たとえば、最新のデータベースとト ランザクション ログ ファイルを代替システムへ定期的に回復すると、オンライ ン システムに障害が発生した場合、代替システムにすばやく切り替えること ができます。

## <span id="page-15-0"></span>自動繰り返しバックアップ

一定の間隔でバックアップ ジョブを繰り返して実行するように設定できます。 た とえば、毎週日曜日の深夜にバックアップ ジョブを実行するには、繰り返しの間 隔を 7 日に設定し、ジョブをサブミットするときにそのジョブが日曜の深夜に実行 されるようにスケジュールします。 バックアップが完了すると、CA ARCserve Backup は、ジョブが毎週日曜日の深夜に実行されるように自動的に再スケ ジュールします。 [繰り返し方法]リストから選択することによって、繰り返す間隔 を設定できます。これは、バックアップ マネージャの[スケジュール]タブに表示 されます。 間隔を設定するときは、[スケジュール]タブの[バックアップ方式]を [フル]に設定します。

# <span id="page-16-0"></span>第2 章: Agent for Lotus Domino のインストール

この章では、CA ARCserve BackupAgent for Lotus Domino のインストール方法お よび設定方法について説明します。CA ARCserve Backup のインストールおよび 設定を実行するには、指定されたオペレーティング システムの特長と要件、お よびオペレーティング システムの管理者の役割に精通している必要がありま す。

このセクションには、以下のトピックが含まれています。

[インストールの前提条件](#page-16-1) (P. 17) Windows 32 ビットまたは 64 [ビット環境でのエージェントのインストール](#page-17-0) (P. 18) [エージェントの環境設定](#page-17-1) (P. 18) [エージェントのアンインストール](#page-22-0) (P. 23)

# <span id="page-16-1"></span>インストールの前提条件

CA ARCserve Backup Agent for Lotus Domino をインストールする前に、以下のこ とを確認してください。

- ご使用のシステムが、CA ARCserve BackupAgent for Lotus Domino のインス トールに必要な最小要件を満たしていること。要件のリストについては、 Readme ファイルを参照してください。
- CA ARCserve Backup Agent for Lotus Domino のインストール用に 30 MBの ハード ディスク容量があること。
- エージェントをインストールするコンピュータ上で、ソフトウェアをインストール するために必要となる管理者権限(または管理者に相当する権限)を有して いること。
- トランザクション ログ バックアップをサポートする場合、トランザクション ログ オプションが有効になっており、トランザクション ログ 形式がアーカイブに設 定されていること。

トランザクション ログを有効にすると、Lotus Domino ではほとんどのデータ ベースとテンプレートに対するログが自動的にオンになります。 Lotus Domino サーバの管理者は、データベースのプロパティから各データベー スのログのオン/オフを切り替えることができます。 また、管理者はトランザク ション ログの場所とサイズも指定できます。

# <span id="page-17-0"></span>Windows 32 ビットまたは 64 ビット環境でのエージェントのイン ストール

CA ARCserve Backup Agent for Lotus Domino (Windows 32 ビットおよび Windows 64 ビットの両方)では、CA ARCserve Backup のシステム コンポーネント、 エージェントおよびオプションの標準インストール手順に従ってインストールしま す。この手順の詳細については、「実装ガイド」を参照してください。

重要: 古いリリースの CA ARCserve Backup Agent for Lotus Domino からアップ グレードする場合、アップグレードした後、すぐにフル バックアップをスケジュー ルする必要があります。

# <span id="page-17-1"></span>エージェントの環境設定

CA ARCserve Backup Agent for Lotus Domino の設定を開始する前に、Lotus Domino サーバの notes.ini ファイルが格納されている場所のパスを確認してお く必要があります。

## <span id="page-17-2"></span>サーバへのアクセス権の設定

CA ARCserve BackupAgent for Lotus Domino は Lotus API を経由して Lotus Domino サーバに接続します。 そのため、セキュリティ上の理由から、ユーザが エージェントのコンポーネントを実行するには、内部から Lotus Domino サーバ に接続する許可とアクセス権を持っていることが重要です。

Agent for Lotus Domino を使用し始める前に、バックアップする Lotus Domino サーバへのアクセス権を設定する必要があります。

### サーバへのアクセス権の設定方法

1. Windows の[スタート]ボタンをクリックし、[プログラム]-[CA]-[ARCserve Backup]-[Lotus Domino Agent 環境設定]を選択します。

[Agent for Lotus Domino 環境設定]ダイアログ ボックスが表示されます。

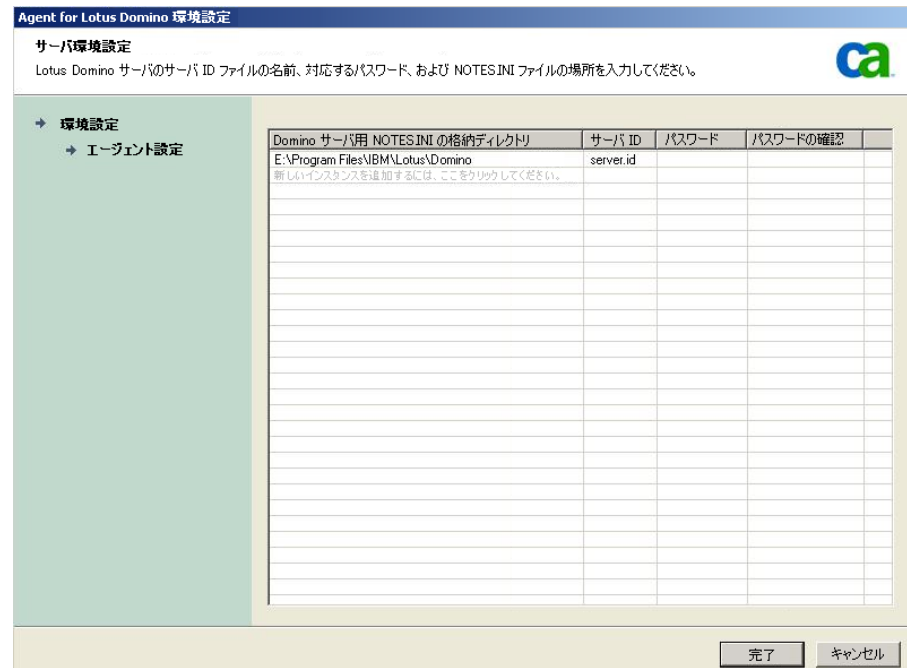

2. notes.ini ファイルの場所、サーバ ID ファイル名、およびサーバ ID ファイル にアクセスするためのパスワードを入力します。

注: サーバ ID のファイル名および対応するパスワードは、共有電子メール データベースをバックアップするときにのみ必要です。 一般的に、Lotus Domino のパーティション サーバでは、notes.ini ファイルは Lotus Domino のデータ パスにあります。 Lotus Domino のシングル サーバでは Lotus Domino のホーム ディレクトリです。

3. [完了]ボタンをクリックします。 環境設定情報がレジストリ エディタに送信され、環境設定は完了します。

## <span id="page-19-0"></span>レジストリ エディタの設定

Windows NT、Windows 2003、および Windows Server 2008 で利用可能な Windows REGEDT32 ユーティリティを使用すると、Windows レジストリで CA ARCserve Backup Agent for Lotus Domino の設定値の一部をカスタマイズおよ び変更できます。

注: レジストリエディタからオプションを変更できます。ただし、オプションを変更 しないことをお勧めします。 詳細については、当社テクニカル サポート (<http://www.ca.com/jp/support/>)にお問い合わせください。

### レジストリ エディタで設定する方法

- 1. レジストリエディタを開きます。
- 2. レジストリ エディタのツリーで、以下のいずれかのノードまで展開します。

### **x86** システムの場合

HKEY\_LOCAL\_MACHINE¥SOFTWARE¥ComputerAssociates¥CA ARCserve Backup¥DSAgent¥CurrentVersion¥agent¥dbanotes@ (Lotus Domino サーバ名)

#### **x64** システムの場合

HKEY\_LOCAL\_MACHINE¥SOFTWARE¥Wow6432Node¥ComputerAssociates¥CA ARCServe Backup¥DSAgent¥CurrentVersion¥agent¥dbanotes@ (Lotus Domino サーバ名)

- 3. 右ペインのリストで設定するオプションをダブル クリックします。
- 4. 必要に応じて、設定を変更します。
- 5. エージェントのオプションの設定が終了したら、レジストリエディタを終了し、 CA ARCserve Backup Agent RPC Server を再起動します。

### <span id="page-19-1"></span>レジストリ パラメータの変更

以下のレジストリ パラメータを変更できます。

dll

CA ARCserve Backup Agent for Lotus Domino 実行可能ファイル (dbanotes.dll)の場所を指定します。

#### NotesIniDir

notes.ini ファイルの場所を指定します。

NotesHomeDir

Lotus Domino のホーム ディレクトリ(Lotus¥Domino)の場所を指定します。

NotesDataPath

Lotus Domino のデータ パス(Lotus¥Domino¥data)の場所を指定します。

dsaobject1

Lotus Domino ID ファイル(例: server.id)の場所を指定します。

debug

対応する Lotus Domino サーバに対して、生成されるトレース ファイル (dbanotes@servername.trc)のデバッグ レベルまたは範囲を指定します。 このトレースファイルには、CAテクニカルサポートが問題を解決する際に 有用な情報が含まれています。

DWORD エディタ ダイアログ ボックスを開いてデバッグ レベルを設定すると、 このパラメータを設定できます。

値: 0 (トレース ファイルを生成しない)、1 (一般的なトレース ファイルを生 成する)、2 (詳細なトレース ファイルを生成する)

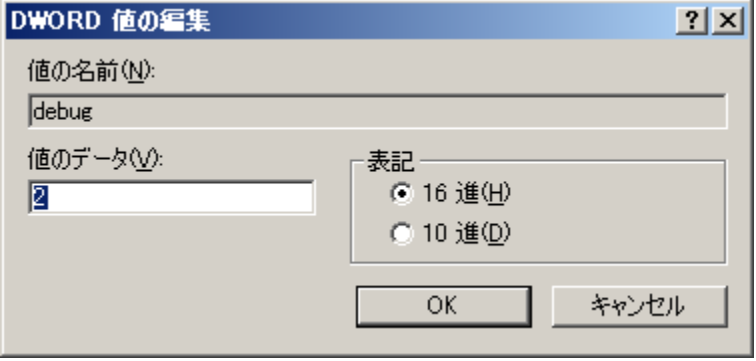

PreviousInstanceName

現在のホスト サーバに存在しない Lotus Domino インスタンスをリストアしま す。 この場合、存在しない Lotus Domino インスタンスのリストアと回復には、 現在の Lotus Domino インスタンスの設定が使用されます。

このシナリオは以下の場合に発生します。

- エージェントの以前のリリースから現在のリリースにアップグレードした場合。 また、Lotus Domino サーバをパーティションが設定されたサーバにアップグ レードした場合。
- エージェントの現在のリリースが存在しており、最終バックアップの後に Lotus Domino サーバの名前を変更した場合。

以前のインスタンス名を解決するには、以下のガイドラインに従います。

- リストア対象のデータが古いリリースのエージェントを使用してバックアップさ れた場合、古いインスタンス名は常に dbanotes になります。
- リストア対象のデータが現在のリリースのエージェントを使用してバックアッ プされた場合、インスタンス名は dbanotes@servername になります。 (サー バ名は実際の Lotus Domino サーバ名になります)。

DWORD エディタダイアログ ボックスを開いてデバッグレベルを設定すると、こ のパラメータを設定できます。

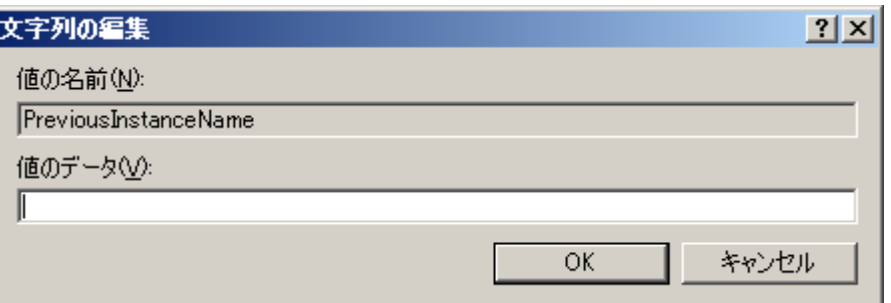

重要: バックアップを実行した後は、Lotus Domino サーバの名前を変更しない でください。 リストア ジョブでは常に、バックアップされたものと同じ Lotus Domino サーバの設定を使用します。 Lotus Domino サーバの名前を変更した 場合、リストアを実行するには、PreviousInstanceName レジストリ キーを手動で 設定する必要があります。

# <span id="page-22-0"></span>エージェントのアンインストール

使用していない場合、Agent for Lotus Domino をアンインストールできます。

Agent for Lotus Domino をアンインストールする方法

- 1. Windows の[コントロール パネル]を開きます。
- 2. [プログラムの追加と削除]をダブルクリックします。 「アプリケーションの追加と削除]ウィンドウが開きます。
- 3. [CA ARCserve Backup]を選択し、[削除]をクリックします。 [CA ARCserve Backup アプリケーションの削除]ウィンドウが表示されます。
- 4. CA ARCserve Backup Agent for Lotus Domino を 選択し、[次へ]をクリックし ます。

場合によっては、警告メッセージが表示されます。

- 5. [次へ]をクリックします。
- 6. [指定したコンポーネントをご使用のコンピュータから削除してもよい場合、 このチェック ボックスをオンにしてください]チェック ボックスを選択し、[削 除]をクリックします。

エージェントがアンインストールされます。また、サーバで使用可能な CA ARCserve Backup コンポーネントのリストが更新されます。

# <span id="page-24-0"></span>第 3 章: Agent for Lotus Domino の使用

この章では、CA ARCserve BackupAgent for Lotus Domino を使用して、データの バックアップおよびリストアを実行する方法について説明します。バックアップお よびリストア機能の詳細については、「管理者ガイド」を参照してください。

このセクションには、以下のトピックが含まれています。

[データのバックアップ](#page-24-1) (P. 25) [データのリストア](#page-37-0) (P. 38) [惨事復旧の実行](#page-50-0) (P. 51)

# <span id="page-24-1"></span>データのバックアップ

CA ARCserve Backup Agent for Lotus Domino とバックアップ マネージャを使用 すると、任意の Lotus Domino サーバをソースとして選択し、CA ARCserve Backup サーバに接続されているテープ デバイスをデスティネーションに選択し た状態で、バックアップ ジョブを選択およびサブミットすることができます。 Lotus Domino サーバ全体または Lotus Domino サーバ内の個々のオブジェクト(デー タベース ファイルおよびトランザクション ログ ファイル)をバックアップすることが 可能です。

# <span id="page-24-2"></span>バックアップ ジョブの実行準備

バックアップ ジョブをサブミットする前に、以下のタスクを実行してください。

- データベースのデータの整合性を確認します。 データの整合性を確認する には、Lotus Domino クライアントでデータベースを開き、矛盾やエラーの内 容を調査します。
- CA ARCserve Backup Agent for Lotus Domino のログオン情報を指定します。
- CA ARCserve Backup サーバのホーム ディレクトリに環境設定ファイルを作成 します。
- Lotus Domino の起動

### ログオン情報の指定

NAS デバイスまたはネットワーク共有デバイス上の Lotus Domino データをバック アップする前に、CA ARCserve BackupAgent for Lotus Domino のログオン情報を 指定する必要があります。

CA ARCserve Backup Agent for Lotus Domino のログオン情報を指定する方法

- 1. NAS デバイスまたはネットワーク共有デバイスのログオン認証情報が、CA ARCserve Backup Agent for Lotus Domino がインストールされたホスト サー バのログオン認証情報と同じであることを確認します。
- 2. Windows の[コントロール パネル]を表示し、[管理ツール]-[サービス]をダ ブルクリックします。

「サービス]ダイアログ ボックスが表示されます。

3. CA ARCserve BackupAgent RPC Server をダブルクリックします。

CA ARCserve Backup Agent RPC Server のプロパティを示すダイアログ ボック スが開きます。

- 4. [ログオン]タブをクリックし、[アカウント]オプションを選択します。 該当するログオン認証情報が表示されます。
- 5. NAS デバイスまたはネットワーク共有デバイスへのログオンに設定したものと 同じログオン情報を入力します。

### 環境設定ファイル

Lotus Domino データをバックアップする前に、CA ARCserve Backup サーバの NotesNetShare.cfg 環境設定ファイルをホーム ディレクトリに作成する必要があり ます。

以下に、NotesNetShare.cfg ファイル フォーマットの例を示します。

¥¥server213¥d\$ ¥¥server100¥lotus

server213

CA ARCserve Backup Agent for Lotus Domino がインストールされているホス ト サーバ(マシン)を指定します。

d\$

マップされたドライバを lotus という名前の NAS 共有に指定します。

server100

NAS サーバ名を指定します。

lotus

NAS 共有を指定します。

以下に、NotesNetShare.cfg ファイル フォーマットの別の例を示します。

¥¥123.456.789.1¥f\$ ¥¥123.456.789.2¥d\$

この例では、123.456.789.1 は CA ARCserve Backup Agent for Lotus Domino が インストールされているホスト サーバ(マシン)、f\$ はネットワーク共有デバイスに マップされたドライバ、¥¥123.456.789.2¥d\$ は Lotus Domino データ ディレクトリ がある場所です。

### Lotus Domino の起動

Lotus Domino 6.x および Lotus Domino 7.x のバージョンは、仮想セッションに対 応していません。 そのため、CA ARCserve Backup Agent for Lotus Domino を使 用してデータをバックアップする前に、以下のいずれかのモードを使用して Lotus Domino を起動する必要があります。

- サービス モード
- アプリケーション モード

(仮想セッションの代わりに)コンソールを使用してログインし、Lotus Domino をアプリケーション モードで起動することができます。

重要: 仮想セッションを使用してログインし、Lotus Domino をアプリケーショ ン モードで起動すると、エージェントを使用する際に不具合が発生する可 能性があります。そのため、コンソールを使用してログインすることをお勧め します。

### <span id="page-27-0"></span>バックアップ マネージャの概要

バックアップ マネージャには、CA ARCserve Backup ジョブの詳細情報が表示さ れます。 また、バックアップするオブジェクトとバックアップ先の場所を選択する こともできます。 また、バックアップ マネージャのフィルタ、オプション、およびス ケジューリングを使用して、バックアップ ジョブをカスタマイズすることもできます。 バックアップ マネージャの詳細については、「*管理者ガイド」*を参照してくださ い。

### バックアップ マネージャのタブ

それぞれのバックアップ ジョブには、ソース、デスティネーション(メディア)およ びスケジュールまたは方式を指定する必要があります。 バックアップ マネージャ 画面には、バックアップ ジョブをカスタマイズする以下の 4 つのタブが表示され ます。

### [スタート]タブ

バックアップの種類を選んだり、ステージング オプションを有効または無効 にできます。 バックアップの種類には標準、デデュプリケーション、および Unix/Linux Data Mover バックアップがあります。

### [ソース]タブ

[Agent for Lotus Domino 環境設定]ダイアログ ボックスで正しく設定された すべての Lotus Domino サーバが表示されます。 Lotus Domino サーバをブ ラウズすると、そのサーバに配置されているオブジェクトのリストが表示され ます。 Lotus Domino サーバのディレクトリは、CA ARCserve Backup でサポー トされている他のホストやクライアントと同じ方法でブラウズできます。

### [スケジュール]タブ

バックアップ プロセスのスケジュールおよび方式を選択できます。 このタブ では、事前に定義したバックアップ計画を選択したり、要件に合わせてバッ クアップ計画をカスタマイズすることができます。

### [デスティネーション]タブ

すべてのデバイスのグループが、CA ARCserve Backup のデバイス環境設定 (dvconfig.exe)ファイルで定義したとおりに表示されます。

# <span id="page-29-0"></span>バックアップ方式

CA ARCserve Backup Agent for Lotus Domino のバックアップ方式は、バックアッ プ マネージャの[スケジュール]タブに表示されます。

### フル - アーカイブ ビットを残す

すべての選択されている項目がバックアップされます(フル バックアップ)。 Lotus Domino サーバ全体(データベース ファイルとトランザクション ログ ファイル)、特定のデータベース ファイル、またはトランザクション ログ ファイ ルを選択できます。

### フル - アーカイブ ビットをクリア

すべての選択されている項目がバックアップされます(フル バックアップ)。 Lotus Domino サーバ全体(データベース ファイルとトランザクション ログ ファイル)、特定のデータベース ファイル、またはトランザクション ログ ファイ ルを選択できます。

注: CA ARCserve Backup Agent for Lotus Domino では、[フル (アーカイブ ビットを維持)]と[フル (アーカイブ ビットをクリア)]のいずれの方式でも、同 じフル バックアップが生成されます。 アーカイブ ビットを維持およびアーカ イブ ビットをクリアの機能は、エージェントには適用されません。

### 増分

アーカイブ形式のトランザクション ログ オプションが有効に設定されている Lotus Domino サーバでは、増分バックアップを行うと、トランザクション ログ ファイルと、前回のフルまたは増分バックアップ以降に新しい DBIID が割り 当てられたファイルのみがバックアップに含まれます。 トランザクション ログ がない、またはアーカイブ形式のトランザクション ログ オプションが無効に 設定されている Lotus Domino サーバでは、増分バックアップを行うと、前回 のフルまたは増分バックアップ以降に変更されたファイルのみがバックアッ プに含まれます。

#### 差分

アーカイブ形式のトランザクション ログ オプションが有効に設定されている Lotus Domino サーバでは、差分バックアップを行うと、トランザクション ログ ファイルと、前回のフル バックアップ以降に新しい DBIID が割り当てられた ファイルのみがバックアップに含まれます。 トランザクション ログがない、ま たはアーカイブ形式のトランザクション ログ オプションが無効に設定されて いるサーバでは、差分バックアップを行うと、前回のフル バックアップ以降 に変更されたファイルのみがバックアップに含まれます。

注: 以前にアーカイブされたログ ファイルが存在しないために、ジョブ中にバッ クアップされたトランザクション ログ ファイルが 1 つも存在しないこともあります。 またデフォルトでは、アクティブなトランザクション ログ ファイルも、ファイルの内 容が変動するためバックアップされません。

### <span id="page-30-0"></span>バックアップの実行

バックアップ ジョブには、データの抽出元であるデータ ソース(ソース)と、抽出 したデータの保管先となるストレージ デバイス(デスティネーション)が必要です。 Lotus Domino からデータをバックアップするには、バックアップ マネージャを使 用し、ソースとして Lotus Domino サーバ オブジェクト、デスティネーションとして CA ARCserve Backup デバイスを選択してバックアップ ジョブをサブミットする必 要があります。

注: Agent for Lotus Domino は、エージェント サーバでのデータ暗号化および データ圧縮をサポートしていません。

### データをバックアップする方法

1. [クイック スタート]-[バックアップ]をクリックします。

[バックアップ マネージャ]ウィンドウが表示されます。

2. [ソース]タブで、バックアップする Lotus Domino サーバが含まれるホスト サーバを展開します。

該当するツリーが展開され、バックアップ可能なサーバが表示されます。

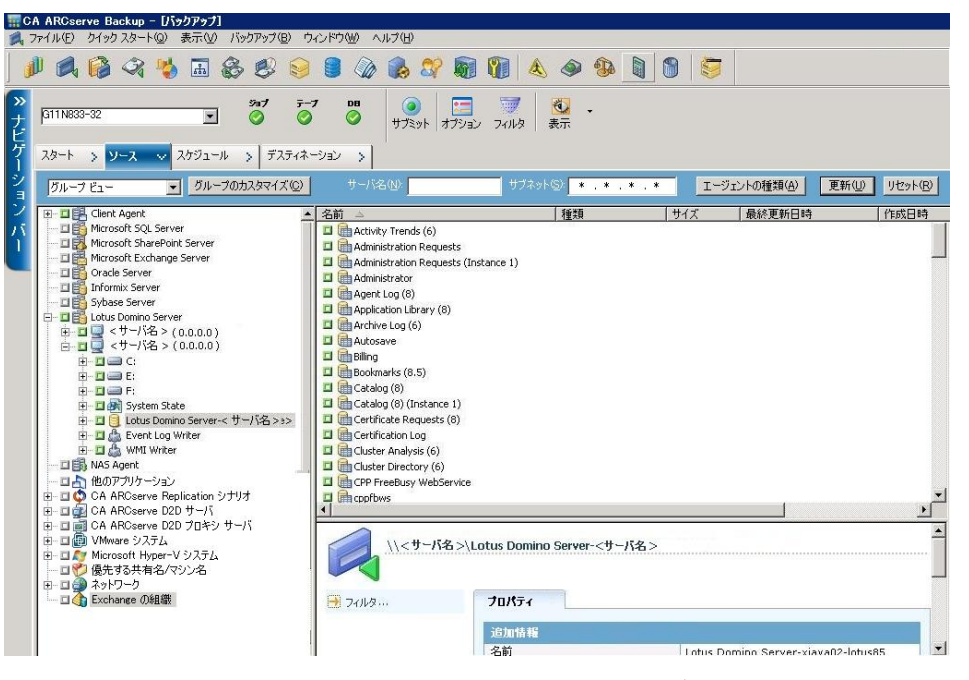

注: Lotus Domino サーバ名の長さが使用可能な文字数を超過している場 合、CA ARCserve Backup は制限を超えている余分な文字を自動的に切り捨 て、文字列の最後の 2 文字を 01 で置き換えます。 同じ名前の Lotus Domino サーバが別に存在する場合、CA ARCserve Backup は再度名前を 最大文字数で切り捨て、文字列の最後の 2 文字を 02 で置き換えます。

CA ARCserve Backup r12 の場合、サーバ名の最大長は 30 文字です。 CA ARCserve Backup r12.1 以降の場合、サーバ名の最大長は 79 文字です。

CA ARCserve Backup r12 の場合の例

■ Lotus Domino サーバが以下のような名前だとします。

「User1223334444555556666667777777」(32 文字)

■ CA ARCserve Backup は、名前を30 文字に切り捨て、最後の2 文字を 以下のように変更します。

「User12233344445555566666677701」(30 文字)

■ 前と同じ名前を使用して Lotus Domino サーバを作成すると、CA ARCserve Backup は以下のように名前を変更します。

「User12233344445555566666677702」(30 文字)

CA ARCserve Backup r12.1 の場合の例:

■ Lotus Domino サーバが以下のような名前だとします。

「User11111111112222222222333333333344444444445555555555666 666666677777777778888888」(81 文字)

■ CA ARCserve Backup は、名前を 79 文字に切り捨て、最後の2文字を 以下のように変更します。

「User11111111112222222222333333333344444444445555555555666 6666666777777777788801」(79 文字)

■ 前と同じ名前を使用して Lotus Domino サーバを作成すると、CA ARCserve Backup は以下のように名前を変更します。

「User11111111112222222222333333333344444444445555555555666 6666666777777777788802」(79 文字)

3. バックアップするデータベースが含まれる Lotus Domino サーバをクリックし ます。

該当するツリーが展開され、選択した Lotus Domino サーバ上にあるデータ ベースのリストが表示されます。 また、Lotus Domino のトランザクション ログ オプションが有効に設定されており、ログ形式としてアーカイブが選択され ている場合、展開された Lotus Domino ツリーにトランザクション ログのアイコ ンも(アルファベット順で)表示されます。

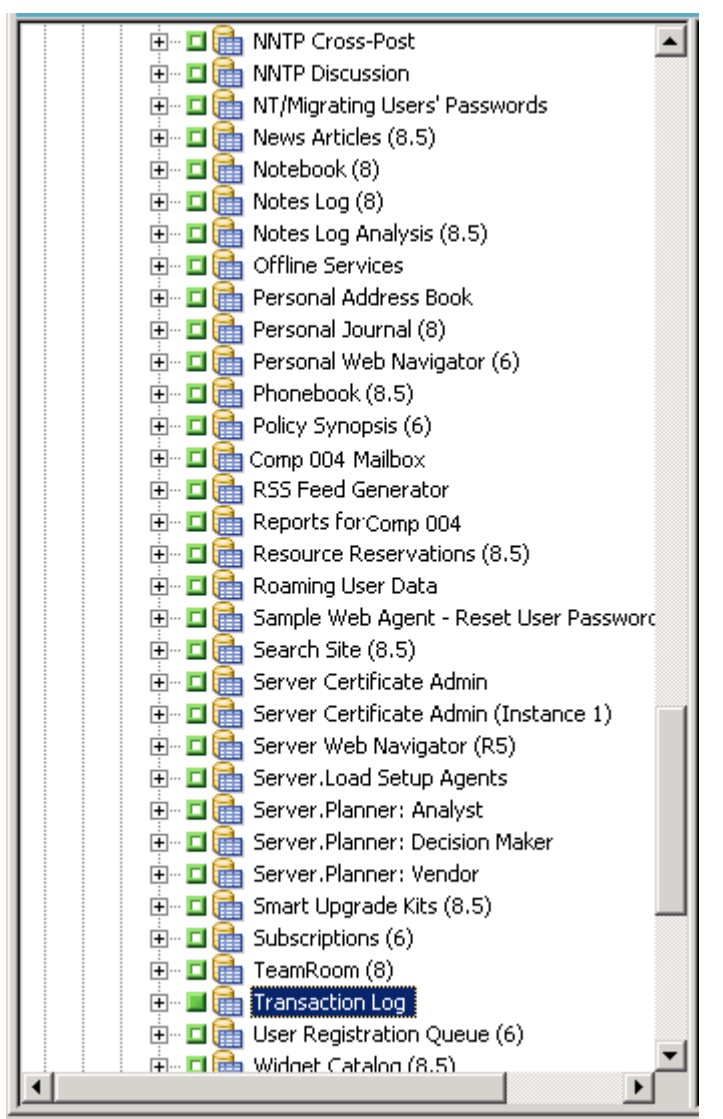

4. 対応するボックスが緑一色(フル バックアップ)になるまでクリックして、Lotus Domino データベースを選択します。

Lotus Domino サーバ全体を選択することも、サーバ内の個々のオブジェク ト(データベースやトランザクション ログ)を選択することもできます。

- 5. (オプション)Lotus Domino サーバを右クリックし、[フィルタ]を選択します。 [フィルタ]ダイアログ ボックスが開きます。
- 6. フィルタ オプションを選択して、[OK]をクリックします。

注: CA ARCserve Backup Agent for Lotus Domino でサポートしているのは、 ファイル パターン フィルタとディレクトリ パターン フィルタのみです。 これら のフィルタを使用すると、特定のファイル名やファイル パターン、または特 定のディレクトリ名やディレクトリ パターンに基づいて、ファイルまたはディレ クトリをジョブに含めるか除外するかを指定することができます (ファイル データ フィルタは、このエージェントでは使用できません)。 フィルタ オプ ションの詳細については、「管理者ガイド」を参照してください。

- 7. [スケジュール]タブをクリックして、スケジュールおよびバックアップ方式の オプションを表示します。
- 8. [スケジュール]オプションでは、[カスタム スケジュール]または[ローテー ション スキーマ]を選択します。
	- a. [カスタム スケジュール]オプションでは、バックアップ ジョブを 1 度だけ 実行するか、指定したとおりに繰り返し実行するかを指定できます。
		- 「繰り返し方法]ドロップダウンから、「1度だけ]または適切な繰り返 し方法([一定間隔]、[曜日]、[週]、[日]または[カスタム])を選択 します。
		- 適切なバックアップ方式(フル、増分、または差分)を選択します。

アーカイブ形式のトランザクション ログ オプションが有効に設定され ている場合、増分バックアップを行うと、トランザクション ログ ファイ ルと、前回のフルまたは増分バックアップ以降に新しい DBIID が割 り当てられたファイルのみがバックアップされます。 アーカイブ形式 のトランザクション ログ オプションが無効に設定されている場合、増 分バックアップを行うと、前回のフル バックアップまたは増分バック アップ以降に変更されたデータベース ファイルのみがバックアップ されます。

注: これらのオプションの詳細については、「管理者ガイド」を参照してく ださい。

- b. [ローテーション スキーマ]オプションを使用すると、バックアップ方式を 組み合わせて、5 ~ 7 日間のカスタマイズされたサイクルで、バックアッ プ ジョブを実行することができます。
	- 以下のスケジュール オプションから1つ選択します。

[スキーマ名] - サブミットするローテーション ジョブの種類を指定し ます。

[開始日] - バックアップを開始する日付を選択します。

[実行時間] - バックアップを開始する時刻を選択します。

[**GFS** を有効化] - 事前定義済みの GFS (Grandfather-Father-Son) ローテーション スキーマを選択します。

■ 適切なバックアップ方式(フル、増分、または差分)を選択します。

注: これらのオプションの詳細については、「管理者ガイド」を参照してくだ さい。

- 9. [デスティネーション]タブをクリックしてデスティネーションのオプションを表 示し、バックアップ データの送り先となる適切なバックアップ グループおよ び対応するメディア情報を選択します。
- 10. ツールバーの[サブミット]をクリックします。

すべてのバックアップ ジョブ属性を指定すると、バックアップ ジョブが開始さ れます。 [セキュリティおよびエージェント情報]ダイアログ ボックスが表示さ れます。

11. 選択したサーバ ホストのセキュリティ情報(ユーザ名とパスワード)を入力し ます。 セキュリティ オプションの詳細については、「管理者ガイド」を参照し てください。

重要: [セキュリティおよびエージェント情報]ダイアログ ボックスには、リ モートの Windows NT、および Windows 2003/2008 サーバの情報のみを入 力できます。 作業を続行するには、少なくともバックアップするための権限 が必要です。 ローカル マシン上の Lotus Domino データベースをバックアッ プする場合は、このダイアログ ボックスに情報を入力する必要はありませ  $h_n$ 

12. [OK]をクリックします。

[ジョブのサブミット]ダイアログ ボックスが表示され、ジョブの種類、データ ベース ファイルのソース ディレクトリ、およびデスティネーションの情報に関 するサマリが表示されます。 必要に応じて、[ジョブの詳細]フィールドにジョ ブの説明を入力します。

13. [ジョブ実行時刻]で[即実行](すぐにバックアップを実行)または[実行日 時指定](バックアップの日時を定義)を選択し、[OK]をクリックしてバック アップ ジョブをサブミットします。

[ジョブ ステータス]ウィンドウが開き、[ジョブ キュー]と[ジョブの詳細]が表 示されます。 サーバ名を右クリックして[プロパティ]を選択すると、より詳細 なジョブ モニタ情報を表示することができます。 [ジョブ モニタ]ウィンドウが 開き、バックアップ プロセスの詳細とステータスが表示されます。

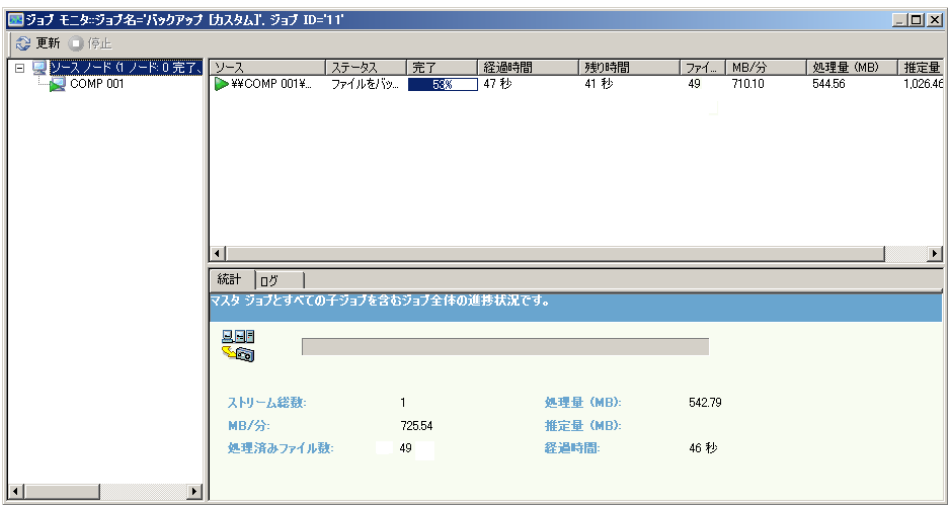

バックアップ ジョブが完了すると、ステータス ウィンドウが表示され、バック アップ ジョブの最終ステータス(成功または失敗)が表示されます。

14. [OK]をクリックします。

「ステータス」ウィンドウが閉じられます。

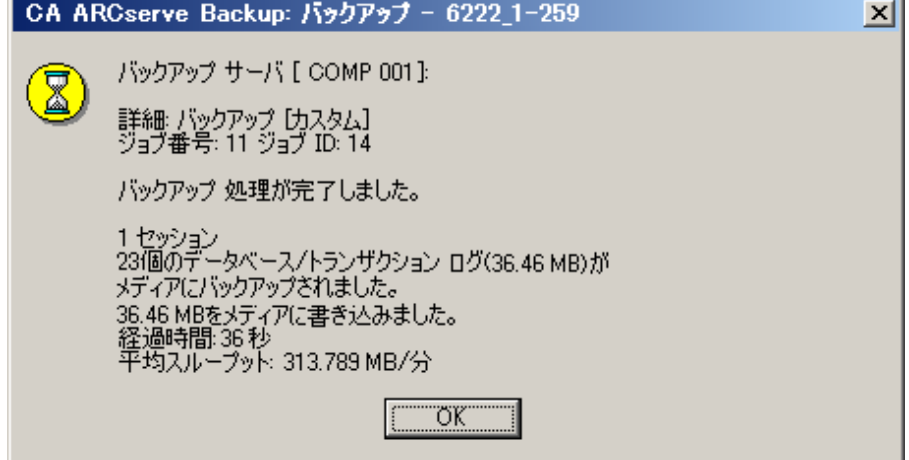

### Lotus DAOS オブジェクト

データのバックアップに Lotus Domino サーバを選択すると、[ソース]タブに DAOS オブジェクトは表示されません。 CA ARCserve Backup は、対応する参照 先を含むデータベースを使用して、参照された DAOS オブジェクトをバックアッ プします。

# <span id="page-37-0"></span>データのリストア

CA ARCserve Backup Agent for Lotus Domino とリストア マネージャを使用して、リ ストア ジョブの設定およびサブミットを行うことができます。 Lotus Domino データ ベース全体をリストアすることも、データベース内の個々のオブジェクト(データ ベース ファイルやトランザクション ログ ファイル)をリストアすることもできます。

### <span id="page-37-1"></span>リストアの準備

メディア障害から復旧するには、CA ARCserve Backup Agent for Lotus Domino を 使用して、まず、アーカイブされたログ ファイル(アーカイブされたログ ファイル が存在しない場合)をリストアし、その後データベースをリストアします。 前回の フル バックアップを実行した時点から障害発生時点までに発生したトランザク ション ログすべてをリストアします。

トランザクション ログ ファイルがすでに無効(削除されている、または破損してい る)になっている状態で[回復の実行]オプションを選択する場合は、データ ベースをリストアする前に、データベースが前回バックアップされた時点から今 回のリストア ジョブまでの間にアーカイブされたトランザクション ログ ファイルをリ ストアする必要があります。

注: サーバに存在しないトランザクション ログのみをリストアします。 アーカイブ されたログがログ ディレクトリ内に存在する場合は、テープからリストアする必要 はありません。 トランザクション ログのリストアは、アーカイブ形式のトランザクショ ン ログ オプションが有効に設定されている Lotus Domino サーバにのみ適用さ れます。

共有メールをリストアするには、最初に Lotus Domino サーバをシャットダウンす る必要があります。

Lotus Domino サーバをシャット ダウンする方法

- 1. Lotus Domino サーバを起動します。
- 2. 共有メールをオフラインにします。
- 3. Lotus Domino サーバをシャット ダウンします。

### <span id="page-38-0"></span>リストア マネージャの概要

リストア マネージャには CA ARCserve Backup ジョブの詳細な情報が入っている ため、リストアするオブジェクトやリストア先の場所を簡単に選択することができま す。 また、リストア マネージャのオプションおよびスケジューリングを使用して、リ ストア ジョブをカスタマイズすることもできます。 バックアップ マネージャの詳細 については、「管理者ガイド」を参照してください。

### リストア マネージャのタブ

各リストア ジョブには、ソース(メディアとセッション)およびデスティネーションを 指定する必要があります。 [リストア マネージャ]ウィンドウには、リストア ジョブの カスタマイズに使用する以下の 3 つのタブがあります。

### [ソース]タブ

バックアップ済みの Lotus Domino オブジェクトのリストを表示します。

### [デスティネーション]タブ

バックアップされたオブジェクトをリストアできる場所のリストが表示されます。

### [スケジュール]タブ

リストア プロセスのスケジュールおよび方式を設定できます。

### <span id="page-39-0"></span>リストア方式

CA ARCserve Backup Agent for Lotus Domino のリストア方式は、リストア マネー ジャの[ソース]タブにあるドロップダウン リストから表示できます。 リストアする Lotus Domino サーバを選択する際、以下の方式を使用できます。

### [ツリー単位]方式

リストア ジョブのオブジェクトをデータのバックアップ元のソース マシンに基 づいて選択できます。 この方式を選択した場合、サーバの内容全体をまと めてリストアすることができないため、代わりに従属するすべてのオブジェク トを個々に選択する必要があります。 この方法は、必要なデータが格納さ れているメディアがどれなのか不明だが、リストア対象のデータおよびその 格納先マシンがどれなのか検討がつく場合に使用します。 リストア マネー ジャではこの方式がデフォルトになっています。

### [セッション単位]方式

バックアップに使用したすべてのメディアとそこに格納されているファイルの リストが表示されます。 また、リストア ジョブのオブジェクトをバックアップ セッ ションに基づいて選択できます。

### [照会単位]方式

このエージェントでは、この方式はサポートされていません。

#### [イメージ単位]方式

このエージェントでは、この方式はサポートされていません。

### [メディア単位]方式

このエージェントでは、この方式はサポートされていません。

注: すべての方式で、データはデフォルトで元のデータベースにリストアされま す。

## <span id="page-40-0"></span>Lotus Domino のリストア オプション

CA ARCserve Backup Agent for Lotus Domino のリストア オプションは、[Agent for Lotus Domino リストア オプション]ダイアログ ボックスに表示されます。 この ダイアログ ボックスを開くには、Lotus Domino サーバを選択し、右クリックして 「エージェント オプション]を選択します。

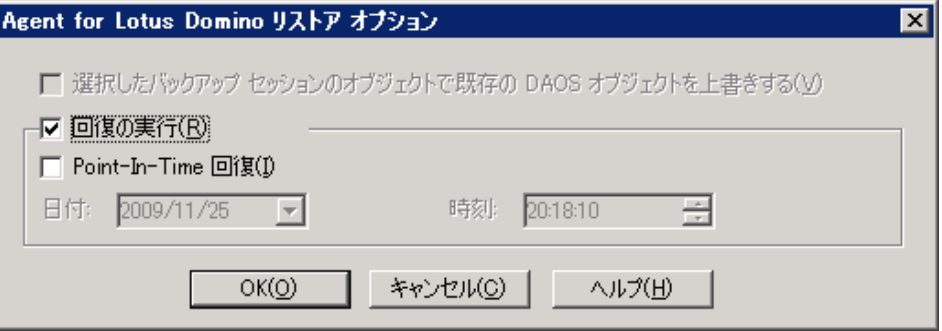

注: 選択した Lotus Domino データベース上でトランザクション ログを有効にし ている場合のみ、CA ARCserve Backup はこれらのオプションを使用してリストア を実行できます。

使用可能なオプションは、以下のとおりです。

### 既存の DAOS オブジェクトを、選択したバックアップ セッションのオブジェクトで 上書きする

DAOS オブジェクトを、選択したバックアップ セッションのオブジェクトで上書 きします。

注: このオプションを選択しない場合、CA ARCserve Backup は DAOS オブ ジェクトのリストアをスキップします。

### 回復の実行

データベースを現在の日時(最新)まで回復します。

#### Point-In-Time 回復

指定した時点(日付と時刻)までデータベースを回復します。

注:回復とは、データベースがバックアップされた後に発生したデータベー スの変更を適用する処理です。 回復プロセスを行うと、データベースが最 近の状態に戻ります。 [Point-In-Time 回復]を選択すると、データベースの 状態を特定の時点まで戻すことができるため、より柔軟にデータベースを回 復できます。

### <span id="page-41-0"></span>リストアの実行

リストア ジョブを行うには、バックアップ ファイルの抽出元であるデータ ソースと、 ファイルのリストア先となるデスティネーションが必要です。 Lotus Domino から データをリストアするには、リストア マネージャを使用してリストア ジョブを設定し サブミットする必要があります。

バックアップ データのリストア方法

1. CA ARCserve Backup ホーム画面で、リストア マネージャのアイコンをクリック します。

リストア マネージャのメイン ウィンドウが開きます。

重要:ツリー単位方式を選択した場合は、Lotus Domino サーバの内容全 体をまとめてリストアすることはできないため、代わりに従属するすべてのオ ブジェクトを個々に選択する必要があります (対応するサーバのボックスは 灰色か無効になっています)。セッション単位方式を選択した場合は、Lotus Domino サーバの内容全体をまとめてリストアできます。従属するすべての オブジェクトを個々に選択する必要はありません (対応するサーバのボック スは緑色か有効になっています)。

2. [ソース]タブのドロップダウン リストから、リストア方式を選択します。

該当するソース ツリーに表示されるオプションは、[ツリー単位]方式を選択 したか、[セッション単位]方式を選択したかによって異なります。

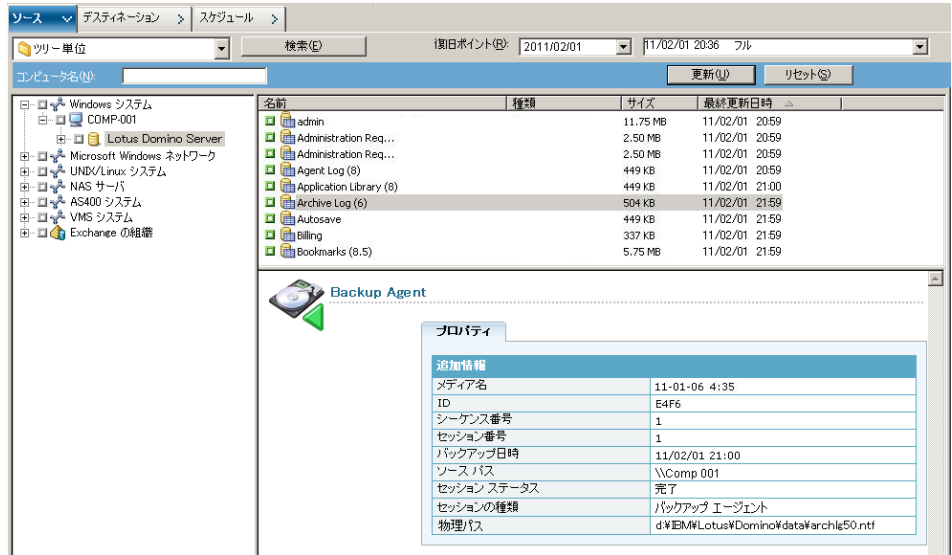

[ツリー単位]方式を選択すると、ツリーには前回完了したバックアップ ジョ ブのみが表示されます。

注:

- CA ARCserve Backup Agent for Lotus Domino では、[ツリー単位]方式と [セッション単位]方式のみがサポートされています。
- セッションが DAOS リポジトリおよびトランザクション ログを含んでおり、両 方の項目を選択する場合、物理パスが表示されません。
- 本リリースのエージェントにアップグレードし、前のリリースで作成された セッションが存在する場合は、物理パスが表示されません。
- 3. 最新以外のバックアップ ジョブをリストアするには、サーバ名をクリックし、最 初の[復旧ポイント]ドロップダウン コントロールをクリックして復旧ポイントの 日付を選択します。
- 4. 2 番目の[復旧ポイント]ドロップダウン コントロールをクリックして利用可能 なセッションをすべて表示させ、適切なセッションを選択します。

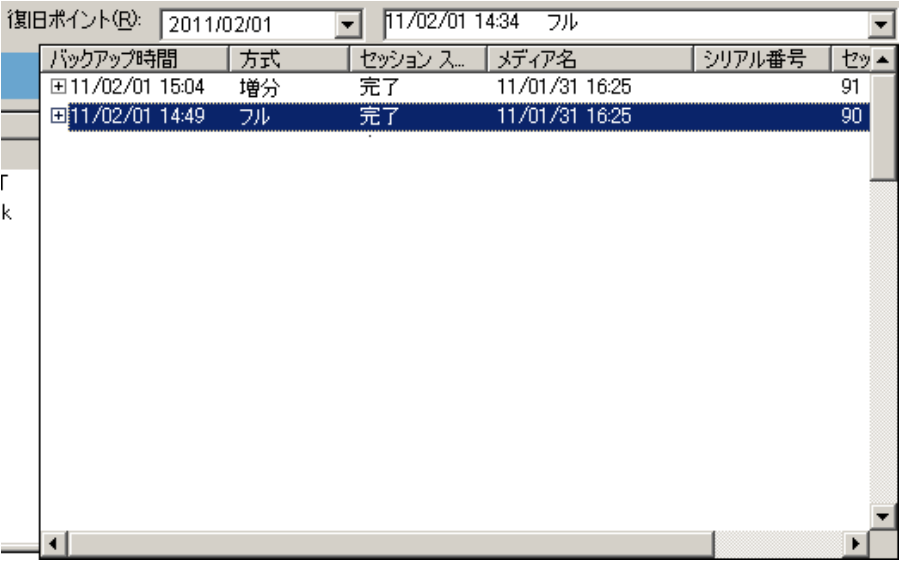

5. [ソース]タブで、リストアする Lotus Domino データベースを探します。

注: バックアップ中に Lotus Donimo のアーカイブ形式のトランザクション ロ グ オプションを有効にした場合、展開された Lotus Donimo サーバのツリー に最初に表示されるオブジェクトはトランザクション ログのアイコンです。 た だし、アーカイブ済みのログ ファイルが 1 つもない場合、トランザクション ロ グのアイコンは表示されません。

6. リストア対象のオブジェクトに対応するボックスが緑一色(フル リストア)にな るまでクリックして、オブジェクトを選択します。

セッション単位方式を選択した場合は、サーバ名の横の対応するボックスが 緑色になるまでクリックすると、Lotus Domino サーバ全体をまとめてリストア することができます。 個別のデータベース ファイルまたはトランザクション ロ グ ファイルをリストアするには、対応するボックスが緑一色になるまでそれぞ れのファイルを選択します。

7. リストアするオブジェクトが含まれる Lotus Domino サーバを右クリックし、 [エージェント]を選択します。

[Agent for Lotus Domino リストア オプション]が開きます。

8. [Agent for Lotus Domino リストア オプション]ダイアログ ボックスから、[リスト ア オプション]([選択したバックアップ セッションのオブジェクトで既存の DAOS オブジェクトを上書きする]、[回復の実行]、または[Point-In-Time 回 復])を選択した後、[OK]をクリックします。

注: Point-In-Time 回復を選択するには、[回復の実行]と[Point-In-Time 回 復]の両方のオプションを選択する必要があります。 完全回復を選択するに は、[回復の実行]オプションのみを選択します。

9. リストア方式とオブジェクトを選択した後、「デスティネーション]タブをクリック します。

注: CA ARCserve BackupAgent for Lotus Domino は、元の場所へリストアす るオプション(デフォルト)と別の場所にリストアするオプションの 2 つのデス ティネーション オプションを提供します。 Lotus Domino サーバから元の場 所や別の場所にデータをリストアすることは可能ですが、別の Lotus Domino サーバにリストアすることはできません。

重要: バックアップ ジョブを実行した後、Lotus Domino サーバの名前を変 更しないでください。 リストア ジョブでは常に、バックアップされたものと同じ Lotus Domino サーバの設定を使用します。 Lotus Domino サーバの名前を 変更した場合、リストアを実行するには、レジストリキー、 PreviousInstanceName を手動で設定する必要があります。

注: Lotus Domino サーバ名の長さが使用可能な文字数を超過している場 合、CA ARCserve Backup は制限を超えている余分な文字を自動的に切り捨 て、文字列の最後の 2 文字を 01 で置き換えます。 同じ名前の Lotus Domino サーバが別に存在する場合、CA ARCserve Backup は再度名前を 最大文字数で切り捨て、文字列の最後の 2 文字を 02 で置き換えます。

CA ARCserve Backup r12 の場合、サーバ名の最大長は 30 文字です。 CA ARCserve Backup r12.1 以降の場合、サーバ名の最大長は 79 文字です。

CA ARCserve Backup r12 の場合の例

■ Lotus Domino サーバが以下のような名前だとします。

「User1223334444555556666667777777」(32 文字)

■ CA ARCserve Backup は、名前を30 文字に切り捨て、最後の2 文字を 以下のように変更します。

「User12233344445555566666677701」(30 文字)

■ 前と同じ名前を使用して Lotus Domino サーバを作成すると、CA ARCserve Backup は以下のように名前を変更します。

「User12233344445555566666677702」(30 文字)

CA ARCserve Backup r12.1 の場合の例:

■ Lotus Domino サーバが以下のような名前だとします。

「User11111111112222222222333333333344444444445555555555666 666666677777777778888888」(81 文字)

■ CA ARCserve Backup は、名前を79 文字に切り捨て、最後の2文字を 以下のように変更します。

「User11111111112222222222333333333344444444445555555555666 6666666777777777788801」(79 文字)

■ 前と同じ名前を使用して Lotus Domino サーバを作成すると、CA ARCserve Backup は以下のように名前を変更します。

「User11111111112222222222333333333344444444445555555555666 6666666777777777788802」(79 文字)

10. リストアするデータのデスティネーションを選択します。

元の場所または別の場所にどちらかにデータをリストアすることができます。

a. データベース ファイルを元の場所にリストアするには、[ファイルを元の 場所へリストア]を選択します。

[デスティネーション]ウィンドウには、[ファイルを元の場所へリストア]エ ントリが表示されます。

- b. デスティネーション オブジェクト ツリーを使用してデータベース ファイル を別の場所にリストアするには、[ファイルを元の場所へリストア]チェック ボックスの選択を解除し、データのリストア先となるデスティネーションを 選択します。
- 11. [スケジュール]タブをクリックし、[繰り返し方法]ドロップダウン リストから[1 度だけ]または適切な繰り返し方法([一定間隔]、[曜日]、[週]、[日]また は[カスタム])を選択します。
- 12. リストア ジョブ属性をすべて指定した後、ツールバーの [サブミット]ボタンを クリックします。

リストア ジョブが開始されます。 リストアを実行しようとしているホストの[セッ ション ユーザ名およびパスワード]ダイアログ ボックスが開きます。

注: セッション パスワードが必要なのは、バックアップ プロセス中にセッショ ン パスワードを指定した場合のみです。

- 13. 選択したサーバ ホストおよびバックアップ セッションに必要なセキュリティア クセス情報(ユーザ名とパスワード)を入力します(必要な場合)。 セッション オプションの詳細については、「管理者ガイド」を参照してください。 ローカ ルで行うリストア ジョブの場合、セキュリティ情報は必要ありません。
- 14. [OK]をクリックします。

[ジョブのサブミット]ダイアログ ボックスが開き、ジョブの種類およびデスティ ネーション ディレクトリのサマリが表示されます。 必要に応じて、[ジョブの詳 細]フィールドにジョブの説明を入力します。

15. [ジョブ実行時刻]を選択した後、[即実行](すぐにリストアを実行)または [実行日時指定](リストアの日時を定義)を選択し、[OK]をクリックしてリスト ア ジョブをサブミットします。

[ジョブ ステータス]ウィンドウが開き、[ジョブ キュー]と[ジョブの詳細]が表 示されます。 サーバ名を右クリックして「プロパティ]を選択すると、より詳細 なジョブ モニタ情報も表示できます。 [ジョブ モニタ]ウィンドウが開き、リスト ア プロセスの詳細とステータスが表示されます。

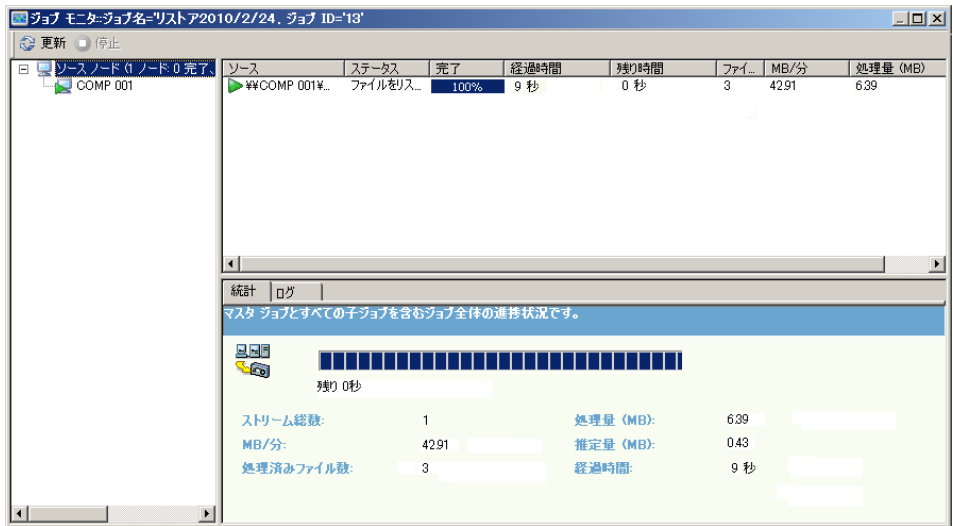

リストア ジョブが完了すると、ステータス ウィンドウが開き、バックアップ ジョ ブの最終ステータス(成功または失敗)が表示されます。

16. [OK]をクリックします。

[ステータス]ウィンドウが閉じられます。

## <span id="page-47-0"></span>増分バックアップを使用したデータのリストア

増分バックアップ セッションを含むフル バックアップからリストア ジョブを実行で きます。

増分バックアップ セッションを含むフル バックアップからリストアする方法

- 1. フル バックアップ セッションからすべてのトランザクション ログをリストアしま す。
- 2. フル バックアップ以降、指定した日時までに作成したすべての増分バック アップ セッションからトランザクション ログをリストアします。
- 3. フル バックアップ セッションからすべてのデータベース ファイル(トランザク ション ログは除く)をリストアします。
- 4. フル バックアップ以降、指定した日時までに作成したすべての増分バック アップ セッションからすべてのデータベース ファイル(トランザクション ログ は除く)をリストアします。

注: アーカイブされたログ ファイルが存在しない場合、またはアーカイブさ れたトランザクション ログ オプションが有効に設定されている Lotus Domino サーバに新しい DBIID が割り当てられていない場合は、増分バックアップ セッションが空になっていることがあります。

### <span id="page-47-1"></span>差分バックアップを使用したデータのリストア

差分バックアップ セッションを含むフル バックアップからデータをリストアできま す。

### 差分バックアップ セッションを含むフル バックアップからリストアする方法

- 1. フル バックアップ セッションからすべてのトランザクション ログをリストアしま す。
- 2. 前回の差分バックアップ セッションからトランザクション ログをリストアしま す。
- 3. フル バックアップ セッションからすべてのデータベースファイル(トランザク ション ログは除く)をリストアします。
- 4. 前回の差分バックアップ セッションからすべてのデータベース ファイル(トラ ンザクション ログは除く)をリストアします。

### <span id="page-48-0"></span>Lotus DAOS オブジェクト

このセクションでは、Lotus DAOS オブジェクトのリストア シナリオ、Lotus DAOS オ ブジェクトのリストア方法について説明します。

### リストア シナリオ

Lotus DAOS オブジェクトでは、以下のシナリオを使用できます。

### セッション全体のリストア

すべてのデータベース ファイル(NSF、NTF)、および参照された DAOS オブ ジェクト(Notes Logical Object [NLO]が DAOS オブジェクトのファイルの種類 です)ファイルをリストアします。

### 選択したデータベースのリストア

選択したデータベース(NSF、NTF)および参照された DAOS オブジェクト (NLO)ファイルをリストアします。

### データベースをリストアせずに、DAOS フォルダをリストア

このセッションではバックアップされた DAOS オブジェクトをすべてリストアし ます。データベース ファイルは処理されません。

### Lotus DAOS オブジェクトのリストア

メインの Lotus Notes データベースとは別のディスク上に DAOS フォルダがある 場合、そのフォルダのみを選択してリストアできます。

#### DAOS オブジェクトをリストアする方法

- 1. [クイック スタート]をクリックし、[リストア]を選択します。 リストア マネージャが開きます。
- 2. [ソース]タブで、リストアする Lotus Domino データベースを探します。

データベースが DAOS オブジェクトを参照している場合、Notes Logical Object (NLO)ファイルはすべて表示されません。 DAOS オブジェクトのトップ レベルのフォルダおよびデータベースのトランザクション ログのみが表示さ れます。

3. リストアする DAOS オブジェクトを選択します。

注: 大量の NLO ファイルが存在する場合、フォルダを展開してすべての ファイルを表示すると CA ARCserve Backup のパフォーマンスに影響を及ぼ すため、DAOS オブジェクト フォルダを展開することはできません。 また、 NLO ファイル名は ID として表示され、ファイル内容を識別できないため、特 定の NLO ファイルをリストアすることはできません。

- 4. [デスティネーション]タブをクリックし、リストア先を選択します。
- 5. [スケジュール]タブをクリックし、リストアを実行する時間を選択します。
- 6. [サブミット]をクリックします。

リストア ジョブが開始されるか、またはスケジュールした時間に実行するため に保存されます。

# <span id="page-50-0"></span>惨事復旧の実行

惨事の発生後にデータが失われるリスクを最小限にするためにもっとも重要なこ とは、すべてのサーバおよびワークステーションの最新のバックアップを取って おくことです。 定期的にバックアップを実行しなければ、ハード ディスク障害な どの惨事が発生した場合に、CA ARCserve Backup Agent for Lotus Domino の Lotus Domino データを復旧する機能が制限されます。 必ず、バックアップを頻 繁に更新するメディア ローテーション スケジュールを作成し、最新のフル バック アップを保持するようにしてください。 惨事が発生した場合に、CA ARCserve Backup Agent for Lotus Domino を使用して、すばやく効率的に Lotus Domino サーバを復旧することができます。 Windows システムの惨事復旧の詳細につ いては、「*Disaster Recovery* ユーザ ガイド」を参照してください。

エージェントを使用して惨事復旧を行う方法は、Lotus Domino サーバの設定に よって異なります。

## <span id="page-50-1"></span>アーカイブされたトランザクション ログが有効な場合の惨事復旧の実行

惨事が発生したときに Lotus Domino のアーカイブ形式のトランザクション ログ オプションが有効な場合は、以下の手順で Lotus Domino サーバのデータベー スを復旧できます。

### アーカイブされたトランザクション ログが有効な場合に Lotus Domino サーバの データベースを復旧する方法

1. Lotus Domino サーバ プログラム ディレクトリをすべてリストアまたは再インス トールします。

リストア後にサーバの再起動が必要になる場合があります。

重要: データ損失の規模によっては、Lotus Domino サーバを新たにインス トールし、設定する必要があります。 新しくインストールするサーバは、必ず、 障害が発生したサーバと同じ方法で、同じディレクトリ構造、場所、および ディレクトリ パスになるように設定してください。ただし、この時点では新しい サーバを起動しません。

2. データが失われる前に保存した最新の notes.ini、cert.id および server.id の 各ファイルをリストアします。

リストア後にサーバの再起動が必要になる場合があります。

- 3. ログ ディレクトリ(logdir)を準備します。 notes.ini ファイルで定義されている ログ ディレクトリ(デフォルト: logdir)が存在し、ログ ディレクトリに以前のファ イルがないことを確認します。 以前のインストール環境に入っていたトラン ザクション ログ コントロール ファイル(nlogctrl.lfh)およびログ ファイル(.txn) を削除します。
- 4. CA ARCserve Backup Agent for Lotus Domino を使用してデータベース ファ イルを Lotus Domino のデータ ディレクトリにリストアします。ただし、トランザ クション ログは無効にしておきます。 [回復の実行]オプションを選択しない でください。

注: 最初にフル セッション バックアップでデータベース ファイルをリストアし てから、フル バックアップ以降の増分セッション バックアップでデータベー ス ファイルをリストアするか、前回の差分セッション バックアップからデータ ベース ファイルをリストアします。 [回復の実行]オプションが選択されてい ないことを確認してください。

5. アーカイブされたログ イベントをリストアします。

バックアップ ファイルは、前回アーカイブされたトランザクション ログの範囲 で、前回バックアップされたトランザクションに回復することができます。

注: フル バックアップ以降の増分セッション バックアップでトランザクション ログ ファイルをリストアするか、前回の差分セッション バックアップからリスト アします。 フル セッション バックアップでログ ファイルをリストアする必要は ありません。

- 6. ログ ディレクトリ(logdir)を確認します。
	- a. ログ ディレクトリが空の場合は、notes.ini ファイル内の以下のパラメータ が設定されていることを確認して、手順 11 に進みます。

TRANSLOG Recreate Logctrl =  $0$ 

b. ログ ディレクトリが空でない場合は、以下のパラメータを notes.ini ファイ ルで設定して、新しいコントロール ファイルの作成を簡略化します。

TRANSLOG\_Recreate\_Logctrl = 1

- 7. Lotus Domino サーバを再起動し、その後シャット ダウンします。
- 8. 新しいコントロール ファイルの作成を無効にするには、notes.ini のパラメー タ値を以下のように変更します。

TRANSLOG Recreate Logctrl =  $0$ 

注: ほかに、notes.ini ファイルから以下のパラメータを削除した場合も、新し いコントロール ファイルの作成を無効にすることができます。

TRANSLOG\_Recreate\_Logctrl = 1

- 9. 共有メールをリストアする場合、共有メールをリストアする前に以下の手順を 実行します。
	- a. Lotus Domino サーバを起動します。
	- b. 共有メールをオフラインにします。
	- c. Lotus Domino サーバをシャット ダウンします。

注: 必ず、Lotus Domino サーバをシャットダウンしてから、データベース ファイルをリストアしてください。

10. データベース ファイルを復旧するには、CA ARCserve Backup Agent for Lotus Domino を使用して再度 Lotus Domino データベース ディレクトリに データベース ファイルをリストアします。ただし、このときは[回復の実行]オ プションを選択します。

注: 最初にフル セッション バックアップでデータベース ファイルを回復して、 フル バックアップ以降の増分セッション バックアップでデータベース ファイ ルを回復するのは、その増分セッションの後にバックアップされたアーカイ ブ ログ ファイルが存在する場合のみです。 差分セッション バックアップで データベース ファイルを回復する必要はありません。

11. 新しくインストールした Lotus Domino サーバを起動します。

惨事復旧処理が完了すると、Lotus Domino サーバを起動してサーバのタス クや機能を実行できるようになります。

### <span id="page-53-0"></span>循環トランザクション ログが有効な場合の惨事復旧の実行

惨事が発生したときに Lotus Domino の循環形式のトランザクション ログ オプ ションが有効な場合、以下の手順で Lotus Domino サーバのデータベースを復 旧できます。

### 循環トランザクション ログが有効な場合に Lotus Domino サーバのデータベース を復旧する方法

1. Lotus Domino サーバ プログラム ディレクトリをすべてリストアまたは再インス トールします。

リストア後にサーバの再起動が必要になる場合があります。

重要: データ損失の規模によっては、Lotus Domino サーバを新たにインス トールし、設定する必要があります。 新しくインストールするサーバは、必ず、 障害が発生したサーバと同じ方法で、同じディレクトリ構造、場所、および ディレクトリ パスになるように設定してください。ただし、この時点では新しい サーバを起動しません。

2. データが失われる前に保存した最新の notes.ini、cert.id および server.id の 各ファイルをリストアします。

リストア後にサーバの再起動が必要になる場合があります。

- 3. ログ ディレクトリ(logdir)を準備します。 以前のインストール環境に入ってい たトランザクション ログ コントロール ファイル(nlogctrl.lfh)およびログ ファイ ル(.txn)を削除します。
- 4. 新しいコントロール ファイルの作成を簡単にするには、notes.ini ファイルで 以下のパラメータを設定します。

TRANSLOG\_PATH = LOGDIR

- 5. CA ARCserve BackupAgent for Lotus Domino を使用して、データベース ファ イルを Lotus Domino データ ディレクトリへリストアします。[回復の実行]オ プションは選択しないでください。
- 6. 新しくインストールした Lotus Domino サーバを起動します。

惨事復旧処理が完了すると、Lotus Domino サーバを起動してサーバのタス クや機能を実行できるようになります。

### <span id="page-54-0"></span>トランザクション ログが無効な場合の惨事復旧の実行

惨事が発生したときに Lotus Domino のトランザクション ログ オプションが無効な 場合は、以下の手順で Lotus Domino サーバのデータベースを復旧できます。

トランザクション ログ オプションが無効な場合に Lotus Domino データベースを 復旧する方法

1. Lotus Domino サーバ プログラム ディレクトリをすべてリストアまたは再インス トールします。

リストア後にサーバの再起動が必要になる場合があります。

重要: データ損失の規模によっては、Lotus Domino サーバを新たにインス トールし、設定する必要があります。 新しくインストールするサーバは、必ず、 障害が発生したサーバと同じ方法で、同じディレクトリ構造、場所、および ディレクトリ パスになるように設定してください。ただし、この時点では新しい サーバを起動しません。

2. データが失われる前に保存した最新の notes.ini、cert.id および server.id の 各ファイルをリストアします。

リストア後にサーバの再起動が必要になる場合があります。

- 3. CA ARCserve Backup Agent RPC Server を再起動します。
- 4. Lotus Domino サーバをシャット ダウンします。
- 5. CA ARCserve Backup Agent for Lotus Domino を使用して、Lotus Domino データ ディレクトリにデータベース ファイルをリストアします。
- 6. 新しくインストールした Lotus Domino サーバを起動します。

惨事復旧処理が完了すると、Lotus Domino サーバを起動してサーバのタス クや機能を実行できるようになります。

# <span id="page-56-0"></span>付録 A: トラブルシューティング

CA ARCserve Backup Agent for Lotus Domino には、それぞれのバックアップまた はリストア ジョブのステータスに関する情報が一覧になったアクティビティ ログが 入っています。 Windows NT および Windows 2003 プラットフォームでは、バック アップ エージェントのログ ファイル(dbanotes.log)が CA ARCserve Backup Agent for Lotus Domino ホーム ディレクトリに格納されています。 CA ARCserve Backup ジョブ ログにエラーが記録されている場合、エラーの詳細な情報については、 このエージェントのログをチェックする必要があります。

Agent for Lotus Domino のエラー メッセージについては、CA ARCserve Backup メッセージのヘルプを参照してください。

このセクションには、以下のトピックが含まれています。

デバッグ [オプションの有効化](#page-56-1) (P. 57)

# <span id="page-56-1"></span>デバッグ オプションの有効化

CA ARCserve BackupAgent for Lotus Domino を設定すると、より多くのデバッグ 情報を取得することができます。 レジストリ エディタを使用してデバッグ オプショ ンを有効にして対応するパラメータ値を設定すると、この設定を実行できます。 デバッグ オプションを有効にすると、(対応する作業ディレクトリに)トレース ファ イルが生成されます。 トレース ファイルの名前は dbanotes@servername.trc と なります。servername には、選択した Lotus Domino サーバの実際の名前が入 ります。 たとえば、server213 用に生成されるトレース ファイルは dbanotes@server213.trc となります。

デバッグのパラメータを設定すると、デバッグ レベルや生成されるトレース ファ イルの範囲を指定することができます。 トレース ファイルには、CA ARCserve Backup の実行中に発生するすべての問題、警告およびエラーが含まれます。 このトレース ファイルには、CA テクニカル サポートが問題を解決する際に有用 な情報が含まれています。

### デバッグ オプションを有効にしてパラメータ値を設定する方法

- 1. レジストリエディタから、適切な Lotus Domino サーバの dbanotes@servername ディレクトリを開きます。
- 2. debug:REG DWORD オプションをダブルクリックします。

[DWORD 値の編集]ダイアログ ボックスが開きます。

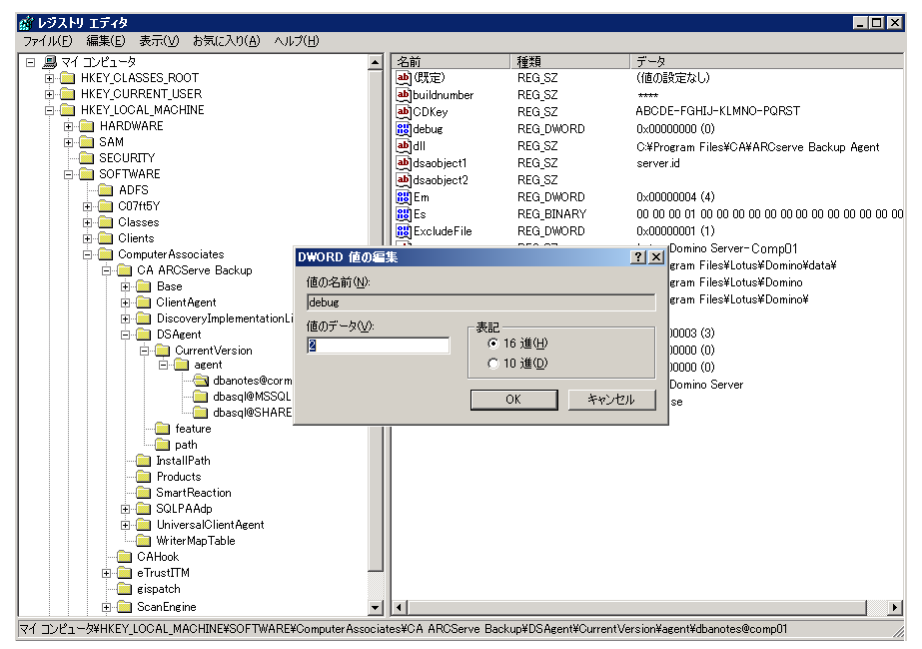

3. デバッグ パラメータ値を2に設定すると、詳細なトレースファイルが生成さ れます。

注: デバッグ パラメータ値を1に設定するとトレースファイルが生成されま す。0 に設定するとトレース ファイルが生成されなくなります。

4. [OK]をクリックします。

# <span id="page-58-0"></span>用語集

#### **DBIID**

*DBIID* とは、トランザクション ログを有効にしたときに Lotus Domino によって各 Lotus Domino データベースに割り当てられるデータベース インスタンス識別子 です。

### トランザクション ログ

トランザクション ログとは、ある特定の時点以降にデータベースで発生したすべ てのトランザクションをリストにしたものです。

# <span id="page-60-0"></span>索引

## D

DBIID - 12

## L

Lotus DAOS オブジェクト バックアップ - 38 リストア - 50

### P

[Point-In-Time 回復]オプション - 41

# あ

インストールの前提条件 - 17 エージェント アーキテクチャ - 12 アンインストール - 23 インストール - 18 インストールの前提条件 - 17 環境設定 - 18 セキュリティ - 18 デバッグ オプション - 57 フロー図 - 12 レジストリのパラメータの変更 - 20 エージェントのアンインストール - 23 オプション Point-In-Time 回復 - 41

回復の実行 - 41

### か

[回復の実行]オプション - 41 環境設定 エージェント - 18 セキュリティ - 18 レジストリ エディタ - 20

# さ

差分バックアップ

データのリストア - 48 惨事復旧 アーカイブされたトランザクション ログが有効 な場合 - 51 概要 - 51 循環トランザクション ログが有効な場合 - 54 トランザクション ログが無効な場合 - 55 実行 バックアップ - 31 リストア - 42, 48 自動繰り返しバックアップ - 16 準備 リストア - 38 図 - 12 [スケジュール]タブ バックアップ - 29 リストア - 39 セキュリティ アクセス - 20 増分バックアップ エージェントのインストール - 18 前提条件 - 17 データのリストア - 48 [ソース]タブ バックアップ - 29 リストア - 39

# た

データベース インスタンス ID (DBIID) - 12 回復時間 - 15 重要性 - 14 バックアップの好機 - 15 変動性 - 15 [デスティネーション]タブ バックアップ - 29 リストア - 39 デバッグ オプション - 57

## は

バックアップ Lotus DAOS オブジェクト - 38 計画時の考慮事項 - 14 実行 - 31 自動繰り返し - 16 [スケジュール]タブ - 29 [ソース]タブ - 29 [デスティネーション]タブ - 29 方式 - 30 マネージャ - 28 バックアップ計画 一般的な考慮事項 - 14 回復時間 - 15 計画 - 13 データベース サイズ - 15 データベースの重要性 - 14 データベースの変動性 - 15 バックアップの好機 - 15 バックアップの自動繰り返し - 16 フロー図 - 12 方式 イメージ単位リストア - 40 照会単位のリストア - 40 セッション単位のリストア - 40 ツリー単位でリストア - 40 バックアップ - 30 メディア単位のリストア - 40

### ま しゅうかん まいのう まいしゅう

マネージャ バックアップ - 28 リストア - 38, 39

# ら

リストア Lotus DAOS オブジェクト - 50 イメージ/サーバレス方式 - 40 オプション - 41 差分バックアップによるデータ - 48 実行 - 42, 48

準備 - 38 照会単位方式 - 40 [スケジュール]タブ - 39 セッション単位方式 - 40 増分バックアップによるデータ - 48 [ソース]タブ - 39 ツリー単位方式 - 40 [デスティネーション]タブ - 39 方式 - 40 イメージ単位リストア - 40 照会単位のリストア - 40 セッション単位のリストア - 40 ツリー単位でリストア - 40 メディア単位のリストア - 40 マネージャ - 38 メディア単位方式 - 40 リストア オプション Point-In-Time 回復 - 41 回復の実行 - 41 リストア シナリオ、Lotus DAOS オブジェクト - 49 レジストリ エディタ - 20 レジストリのパラメータ debug - 20 dll - 20 dsaobject - 20 NotesDataPath - 20 NotesHomeDir - 20 NotesIniDir - 20 PreviousInstanceName - 20 変更 - 20